Adult Care Facility New York State Electronic Certificate of Need Companion Guide

New York State Department of Health Center for Healthcare Provider Services and Oversight Division of Adult Care Facility and Assisted Living Surveillance

| Contents                                                                |    |
|-------------------------------------------------------------------------|----|
| Home page - Public Authenticated and HCS View                           | 5  |
| Creating a New Submission                                               | 6  |
| Create New Submission – Etablishment of a New Facility/Agency           | 6  |
| Create New Submission – Facility/Agency Type Selection                  | 7  |
| Create New Submission – Select Submission Type                          | 7  |
| Create New Submission – Identifying Information                         |    |
| General Information                                                     | 9  |
| Create New Submission – Executive Summary                               | 10 |
| Modify Submission - Executive Summary                                   |    |
| Create New Submission – Sites                                           | 12 |
| Create New Submission – Certify New Site                                | 12 |
| Create New Submission – Add Beds                                        | 13 |
| Application                                                             | 15 |
| New Application Document                                                | 15 |
| Update Application Documents                                            | 17 |
| Confirm Submission                                                      |    |
| Create New Submission – Changes to an Existing ACF - Change of Operator | 19 |
| Create New Submission - Submission Type Selection                       | 19 |
| Create New Submission – Facility/Agency Search                          | 20 |
| Create New Submission – Facility/Agency Search Results                  |    |
| Create New Submission – Select Submission Type                          | 22 |
| Create New Submission – Identifying Information – Change of Operator    | 23 |
| General Information                                                     | 26 |
| New Submission - Executive Summary                                      | 27 |
| Modify Submission - Executive Summary                                   | 28 |
| Create New Submission – Sites                                           | 29 |
| Create New Submission - Beds Information                                | 30 |
| Application                                                             |    |
| Confirm Submission                                                      |    |
| APPENDIX I - Update Application Documents                               |    |
| APPENDIX II – Modify Submission                                         |    |
| APPENDIX III - Delete Application Document                              |    |

| APPENDIX IV - Access                                                                     | 40 |
|------------------------------------------------------------------------------------------|----|
| APPENDIX V - Correspondence                                                              | 41 |
| Correspondence Field Descriptions                                                        | 41 |
| View Correspondence                                                                      | 42 |
| View Correspondence Field Descriptions                                                   | 42 |
| View Details of a Correspondence                                                         | 42 |
| Reply to Correspondence                                                                  | 43 |
| Reply to Correspondence Field Descriptions                                               | 43 |
| Reply to Correspondence                                                                  | 44 |
| How to Add an Attachment to a Correspondence                                             | 44 |
| How to Send Reply to Correspondence                                                      | 44 |
| Filter Correspondence                                                                    | 45 |
| How to Apply a Filter to Correspondence                                                  | 45 |
| View Correspondence Field Descriptions                                                   | 45 |
| Email Notifications                                                                      | 46 |
| APPENDIX VI – Regional Office                                                            | 47 |
| Applicant Regional Office Request Survey                                                 | 47 |
| Applicant Regional Office Request Survey using the Public Authenticated my.ny.gov portal | 48 |
| Applicant Regional Office Reply to Correspondence                                        | 49 |
| Applicant Regional Office Reply Correspondence Public Authenticated site: my.ny.gov      | 51 |
| Applicant Submit Checklist Items                                                         | 52 |
| Applicant Regional Office Resubmit Rejected Checklist Items                              | 53 |
| Applicant Submit Check List Items                                                        | 54 |
| Applicant Regional Office Submit CAPs                                                    | 56 |
| Applicant Regional Office Submit CAPs through my.ny.gov                                  | 58 |

The New York State Electronic Certificate-of-Need (NYSE-CON) is a web-based, electronic application system developed to streamline the processing of submitting the Adult Care Facility Common Application.

This manual was designed to provide step-by-step information on a variety of useful topics for applicants who have a designated role in NYSE-CON.

#### Accessing NYSE-CON:

There are two ways to access NYSE-CON: via the Public Authenticated NYSE-CON System or the Health Commerce System (HCS).

For the Public Authenticated system, you will need to use a **NY.gov** account. If you need to create a new NY.gov account select the **Don't have an Account** on the NY.gov sign in page: <u>https://my.ny.gov/</u>.

For HCS access, a facility's HCS Coordinator will need to grant one access for one's organization. To use a HCS account to access NYSECON, log on to the HCS page: <a href="https://commerce.health.state.ny.us/public/hcs\_login.html">https://commerce.health.state.ny.us/public/hcs\_login.html</a>.

Select **My Content** from the top menu bar. Scroll down and select **All Applications** and then select "**N**". On this list, scroll down and select **NYS Electronic Certificate of Need**. You may add a shortcut to your main screen for ease of future access by selecting the green "+" sign next to NYSE-CON.

NYSE-CON Training resources are available on the internet at: <a href="https://www.health.ny.gov/facilities/cons/nysecon/">https://www.health.ny.gov/facilities/cons/nysecon/</a>

#### Home page - Public Authenticated and HCS View

After logging into NYSE-CON via the Public Authenticated system using your NY.gov account, the initial screen appears as shown in Figure 1.

| Menu<br>Selection | Via the Quick link option, choose Create New Submission <b>or</b> Find a Project located on the Home page (Figure 1) or in the NYSE-CON Tool bar (Figure 1.1). |                                                                   |                 |                                                                                           |                                   |                                 |   |  |  |  |
|-------------------|----------------------------------------------------------------------------------------------------|-------------------------------------------------------------------|-----------------|-------------------------------------------------------------------------------------------|-----------------------------------|---------------------------------|---|--|--|--|
|                   |                                                                                                    |                                                                   | Figure          | 1: Sample Home Page                                                                       |                                   |                                 |   |  |  |  |
| column in the 'So | by CON Project N<br>rt By' drop down l                                                                                                    | umber and Facility<br>ist and click submit<br>DN project number c | . To view the   | ending order. To sort by another colur<br>facility address, click on the Show Ad<br>name. | mn, select the<br>Idress link. To | NYSE-CO<br>Create New<br>Logout |   |  |  |  |
| Sort By CON Pro   | oject Number 🗸                                                                                                    | Submit                                                            |                 | S                                                                                         | how Project Add                   | dress                           | 1 |  |  |  |
| Project<br>Number | Facility<br>Name                                                                                                    | Project<br>Description                                            | Review<br>Level | Submission<br>Type                                                                        | Status                            | County                          |   |  |  |  |
| 162150            | Z Test<br>Hospital                                                                                                    |                                                                   | Full            | Full Review - Establishment -<br>Change in<br>Ownership/Merger/Consolidation              | Told To<br>Contact<br>Area Office | ORANGE                          |   |  |  |  |
|                   |                                                                                                    |                                                                   | NYSE-           | 1.1: NYSE-CON Tool Ba                                                                     | nr                                |                                 |   |  |  |  |

Conversely, after logging into NYSE-CON using your HCS account, the initial screen will appear as shown below in Figure 2. Choose Create New Submission **or** Find a Project.

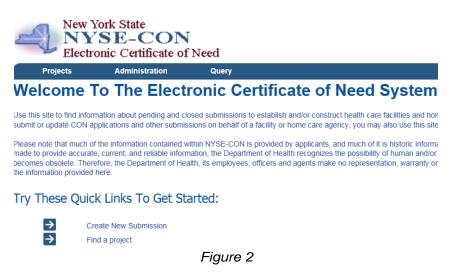

#### **Creating a New Submission**

This process is for Applicants who have a CON submitter role in NYSE-CON and who need to submit an application for Establishment of a New Facility **or** Changes to an Existing Facility.

NOTE: Refer to New York State Social Services Law (SSL)- Article 7, Title 2, and 18 NYCRR section 487.2 and 488.2 for information on the two types of adult care facilities: adult home or enriched housing program. Prior to starting the process of submitting an application, the facility type must be selected.

#### Create New Submission – Etablishment of a New Facility/Agency

Selecting the "Create New Submission" option opens the Submission Type screen below. The following screens will apply to all users submitting ACF applications.

#### **Create New Submission**

| Instructions                                                                                                    |
|----------------------------------------------------------------------------------------------------|
| We will need to get a starting point for your submission, in order that we may ask you more specific questions later.                                                                                               |
| New Facility/Agency is to apply to establish and/or construct a new facility, agency, program or hospice.                                                                                                    |
| Change in Ownership/Operator of Existing Facility/Agency is to apply to change or transfer ownership of a facility, agency, program or hospice.                                                                     |
| Other Changes to Existing Facility/Agency is for submissions, including but not limited to, renovating existing facilities/agencies, adding or deleting services, modifying service area, and construction notices. |
| To cancel this application submission without saving, click here.                                                                                                    |
| What type of submission would you like to create? (Select one)                                                                                                    |
| New Facility/Agency                                                                                                    |
| Changes in Ownership/Operator of Existing Facility/Agency                                                                                                    |
| Other Changes to Existing Facility/Agency                                                                                                    |
| Continue                                                                                                    |

#### Create New Submission – Facility/Agency Type Selection

| Create New Submission - Facility/Ag                                | gency Type Selection                 |
|--------------------------------------------------------------------|--------------------------------------|
| Instructions                                                       |                                      |
| You have selected New Facility/Agency.                             |                                      |
| Choose one facility or agency type and select Continue to proceed. |                                      |
| To cancel this application submission without saving, click here.  |                                      |
|                                                                    | *Select Facility or Agency Type:     |
|                                                                    | O Adult Home                         |
| · · · · · · · · · · · · · · · · · · ·                              | O Certified Home Health Agency       |
|                                                                    | O Diagnostic and Treatment Center    |
|                                                                    | O Enriched Housing Program           |
| -                                                                  | O Hospice                            |
|                                                                    | O Hospital                           |
|                                                                    | O Licensed Home Care Services Agency |
|                                                                    | O Long Term Home Health Care Program |
|                                                                    | O Residential Health Care Facility   |
|                                                                    | Continue                             |

Create New Submission – Select Submission Type

\* Fields marked with an asterisk (\*) are required for saving information from this screen.

## Create New Submission - Select Submission Type

| Instructions                                                                               |
|--------------------------------------------------------------------------------------------|
| You have selected New Facility/Agency with a facility type of Adult Home.                  |
|                                                                                            |
| Select one submission type and select Continue to proceed.                                 |
| To cancel this application submission without saving, click here.                          |
| To cancer this application submission without saving, eleck nete.                          |
|                                                                                            |
| Current Selection: None                                                                    |
|                                                                                            |
| *Select Submission Type:                                                                   |
| O Establish a New ACF                                                                      |
|                                                                                            |
| Establish a New ACF With ALR                                                               |
|                                                                                            |
| Establish an ALP After Receipt of DOH Award                                                |
|                                                                                            |
| Continue                                                                                   |
| * Fields marked with an asterick (*) are required for saving information from this screen  |
| * Fields marked with an asterisk (*) are required for saving information from this screen. |

#### Create New Submission – Identifying Information

Complete the identifying information. Fields marked with an (\*) must be completed or the data will not be saved. Fields marked with a dagger <sup>(1)</sup> are required to proceed with the submission process. Select "Save" to proceed to next screen.

#### **Create New Submission - Identifying Information**

| Instructions                    |                                                                                       |                                                                                                    |
|---------------------------------|---------------------------------------------------------------------------------------|----------------------------------------------------------------------------------------------------|
|                                 | (*) are required for saving information fr<br>) are required to proceed with the subm |                                                                                                    |
| To cancel this application subn | nission without saving, click here.                                                   |                                                                                                    |
| *Submission Type:               | Establish a New ACF With ALR                                                          |                                                                                                    |
| †Submission Description:        |                                                                                       | ~ ~ ~ ~ ~ ~ ~ ~ ~ ~ ~ ~ ~ ~ ~ ~ ~ ~ ~ ~                                                                                                    |
|                                 |                                                                                       |                                                                                                    |
|                                 | A brief description of this submission.                                               | Change                                                                                                    |
| Main Site Information           |                                                                                       |                                                                                                    |
| *Facility Type:                 | Adult Home                                                                            |                                                                                                    |
| *Facility Name:                 |                                                                                       |                                                                                                    |
| †Street 1:                      |                                                                                       |                                                                                                    |
| Street 2:                       |                                                                                       |                                                                                                    |
| †City:                          | NV                                                                                    |                                                                                                    |
| State:<br>†Zip Code:            |                                                                                       |                                                                                                    |
| *County:                        | <b>~</b>                                                                              |                                                                                                    |
| -                               |                                                                                       |                                                                                                    |
| Proposed Operator               |                                                                                       |                                                                                                    |
| †Name:                          |                                                                                       |                                                                                                    |
| †Street 1:                      |                                                                                       |                                                                                                    |
| Street 2:                       |                                                                                       |                                                                                                    |
| †City:<br>†State:               | <b></b>                                                                               |                                                                                                    |
| †Zip Code:                      | <b>`</b>                                                                              |                                                                                                    |
| †County:                        | ×                                                                                     |                                                                                                    |
| Contact Information             |                                                                                       |                                                                                                    |
|                                 |                                                                                       | Enter the name and contact information for the individual representing the applicant who will                                                                                         |
| †Title:<br>†First Name:         |                                                                                       | act as the primary CON contact for application issues. The primary contact must have an HCS                                                                                           |
| †Last Name:                     |                                                                                       | or NY.gov account.                                                                                                    |
| †User ID:                       |                                                                                       |                                                                                                    |
| †Account Type:                  | ONY.gov ID OHCS ID                                                                    |                                                                                                    |
| †Email:                         |                                                                                       |                                                                                                    |
| ,<br>†Phone:                    |                                                                                       |                                                                                                    |
| Fax:                            |                                                                                       |                                                                                                    |
| †Street 1:                      |                                                                                       |                                                                                                    |
| Street 2:                       |                                                                                       |                                                                                                    |
| †City:                          |                                                                                       |                                                                                                    |
| †State:                         | <b>~</b>                                                                              |                                                                                                    |
| †Zip Code:                      |                                                                                       |                                                                                                    |
| Alternate Contact Informatio    | n                                                                                     |                                                                                                    |
| †First Name:                    |                                                                                       | Enter the name and contact information for the alternate contact. It is recommended that the                                                                                          |
| †Last Name:                     |                                                                                       | alternate contact be someone with authority to make decisions on behalf of the operator. The<br>alternate contact must have an HCS or NY.gov ID to access the project record in NYSE- |
| †Email:                         |                                                                                       | CON.                                                                                                    |
|                                 | []                                                                                    |                                                                                                    |
| †Total Project Cost:            |                                                                                       |                                                                                                    |
| Save                            |                                                                                       |                                                                                                    |
|                                 |                                                                                       |                                                                                                    |

#### **General Information**

| General Executive Summary     | Sites                   | Application                             | Correspondence     | Decision                       | Access      | Summary     |                                    |                                  |
|-------------------------------|-------------------------|-----------------------------------------|--------------------|--------------------------------|-------------|-------------|------------------------------------|----------------------------------|
|                               | Adult Horr<br>blishment |                                         | Home (AH) and Assi | sted Living R                  | esidence (A | LR).        |                                    | My NYSE-CON Tool Ba              |
| Submission Type:              | Applic                  | ation - Establish                       | a New ACF With A   | LR                             |             |             |                                    | Coloretad Designets              |
| Type Description:             | Establ                  | ishment of a ne                         | w Adult Home (AH)  | and Assisted                   | Living Resi | dence (ALR) | ).                                 | Selected Projects The Adult Home |
| Project Status:               |                         |                                         | Pr                 | oject Status                   | Date:       |             |                                    | The Adult Forme                  |
| Review Level:                 |                         |                                         | Re                 | eceived Date                   |             |             |                                    |                                  |
| Total Project Cost:           | \$15,00                 | 00,000.00                               |                    | itial Review I<br>cknowledgm   |             |             |                                    |                                  |
| Main Site Information         |                         |                                         |                    |                                |             |             |                                    |                                  |
| Facility Name:                | The A                   | dult Home                               |                    |                                |             |             |                                    |                                  |
| Physical                      | 1 Unic                  | n Street                                | Fa                 | cility ID:                     |             |             |                                    |                                  |
| Address:                      | Albany                  | , NY 12209                              | Fa                 | cility Type:                   |             |             | Adult Home                         |                                  |
| County:                       | ALBAI                   | NY                                      |                    | egion:                         |             |             | Addit Home                         | < <                              |
| Current Operator:             | 12070                   |                                         | O                  | perating Cert<br>urrent Operat |             |             |                                    | Related Projects                 |
| Proposed Operator:            |                         | B, LL<br>on Street<br>(, NY 12209       |                    | oposed Ope                     |             |             | ALBANY                             |                                  |
| Contact Information           | , abari                 | ,,,,,,,,,,,,,,,,,,,,,,,,,,,,,,,,,,,,,,, |                    | opered ope                     |             | ·)·         |                                    |                                  |
| Name:                         | Nan N                   | ledd                                    | Tit                | tle:                           |             |             | Ms.                                |                                  |
| Email:                        |                         |                                         | Ad                 | ddress:                        |             |             | 1 Union Street<br>Albany, NY 12209 |                                  |
| User ID:                      |                         |                                         |                    |                                |             |             |                                    |                                  |
| Phone:                        | (518)                   | 408-1624                                |                    |                                |             |             |                                    |                                  |
| Fax:                          | (518)                   | 408-1249                                |                    |                                |             |             |                                    |                                  |
| Alternate Contact Information |                         |                                         |                    |                                |             |             |                                    |                                  |
| Name:                         | Sis S                   | ei                                      | Er                 | nail:                          |             |             | sas@xyzab.com                      |                                  |
|                               |                         |                                         | lodify             | Subr                           | nit         |             |                                    |                                  |

"The submission identifying information has been saved. Please select the Executive Summary tab to enter a project proposal summary, the Sites tab to add project sites, beds and/or services, and the Application tab to upload schedules to the system. Your submission will not be sent until you click "Submit", located at the bottom of the screen."

### Create New Submission – Executive Summary

| Step | Action                                                                                                    |
|------|----------------------------------------------------------------------------------------------------|
| 1    | Select the Executive Summary tab. General Executive Summary Application Correspondence Sites Decision Contingencies >> Figure 1.1: Available tabs                                                                                                    |
| 2    | Enter the overview of the project proposal in the text box. This summary should include the proposed operator's entity name, the proposed facility name and also the project information, number and type of beds. Figure 1.2.          Image: Image: |
| 3    | When finished, click the Save button at the bottom of the form.                                                                                                    |

# **Executive Summary**

| General                                                                                                    | Executive Summary                                         | Sites    | Application | Correspondence       | Decision     | Access      | Summary   |    |  |
|----------------------------------------------------------------------------------------------------|-----------------------------------------------------------|----------|-------------|----------------------|--------------|-------------|-----------|----|--|
| Application<br>Facility Nat<br>Project Des                                                                                                    | me: The A                                                 | dult Hom | -           | lome (AH) and Assist | ed Living Re | sidence (AL | .R).      |    |  |
| 淎 Print Ex                                                                                                    | ecutive Summary                                           |          |             |                      |              |             |           |    |  |
| ▶ <u>Instruct</u>                                                                                                    | ions                                                      |          |             |                      |              |             |           |    |  |
| +Execut                                                                                                    | +Executive Summary: Last Modified: 07/03/2019 11:07:06 AM |          |             |                      |              |             |           |    |  |
| The XYZAB, LLC, a limited liability company, has submitted an application to establish a 100 bed Adult Home to be known as The Adult Home, which is to be located at 1 Union Street, Albany, New York 12209 (Albany County). This facility will be newly constructed and will target seniors aged 75 years and older who can no longer live independently and are at risk of being placed in a skilled nursing facility. This application also requests ALR licensure for these beds. The XYZAB, LLC has the following members: Mr. X and Ms. Y, each with 50% membership. |                                                           |          |             |                      |              |             |           |    |  |
|                                                                                                    | Figure                                                    | e 2: S   | ample Co    | ompleted Ex          | ecutive      | Sumn        | nary scre | en |  |

#### Modify Submission - Executive Summary

| Step | Action                                                                                                    |  |  |  |  |  |  |  |  |  |
|------|----------------------------------------------------------------------------------------------------|--|--|--|--|--|--|--|--|--|
| 1    | Select Modify button below the text box.                                                                                                    |  |  |  |  |  |  |  |  |  |
|      | Executive Summary         General Executive Summary         General       Executive Summary       Sites       Application       Correspondence       Decision       Access       Summary         Application Number:       Eacility Name:       The Adult Home       Correspondence       Decision       Access       Summary         Application Number:       Eacility Name:       The Adult Home       Correspondence       Decision       Access       Summary         Project Description:       Establishment of a new Adult Home (AH) and Assisted Living Residence (ALR).       Print Executive Summary         Instructions       Last Modified: 09/19/2019 12:         The XYZAB, LLC, a limited liability company, has submitted an application to establish a 100 bed Aduyt Home to be known as The Adult Home |  |  |  |  |  |  |  |  |  |
|      | is to be located at 1 Union Street, Albany, New York 12209 (Albany County). This facility will be newly constructed and will target seniors aged 75 years and older who can no longer live independently and are at risk of being placed in a skilled nursing facility. This application also requests ALR licensure for these beds. The XYZAB, LLC has the following partners: Mr X and Ms Y, each with 50% membership.                                                                                                    |  |  |  |  |  |  |  |  |  |
|      | Figure 3.1: Modification screen                                                                                                    |  |  |  |  |  |  |  |  |  |
| 2    | Edit the Summary.<br>Modify Submission- Executive Summary<br>Ceneral Executive Summary Sites Application Correspondence Decision Access Summary<br>Application Number:<br>"acility Name: The Adult Home<br>Project Description: Establishment of a new Adult Home (AH) and Assisted Living Residence (ALR).<br>Click "Save" to save the changes                                                                                                    |  |  |  |  |  |  |  |  |  |
|      | ▶ Instructions                                                                                                    |  |  |  |  |  |  |  |  |  |
|      | <b>Executive Summary: Styles Font Styles Font Styles Font Styles Font Styles Font Styles Font Styles Font Styles Font Styles Font Styles Font Style Font Style Font Style Font Style Font Style Font Style Font Style Style Font Style Style Style Style Style Style Style Style Style Style Style Style</b>                                                                                                    |  |  |  |  |  |  |  |  |  |
|      | Save Cancel                                                                                                    |  |  |  |  |  |  |  |  |  |
| 3    | Figure 3.2: Screen with Save button.<br>Select the Save button.                                                                                                    |  |  |  |  |  |  |  |  |  |

#### Create New Submission – Sites

Select drop-down window to highlight your facility, then select "Add".

| Create New Submission - Sites                                                                                                    |                                                                   |       |             |                |            |        |     |  |  |
|----------------------------------------------------------------------------------------------------|-------------------------------------------------------------------|-------|-------------|----------------|------------|--------|-----|--|--|
| General                                                                                                    | Executive Summary                                                 | Sites | Application | Correspondence | e Decision | Access | Sun |  |  |
| Application Number:           Facility Name:         The Adult Home           Project Description:         Establishment of a new Adult Home (AH) and Assisted Living Residence (ALR). |                                                                   |       |             |                |            |        |     |  |  |
| ቅ Print Site                                                                                                    | es View                                                           |       |             |                |            |        |     |  |  |
|                                                                                                    | ons<br>site associated with this<br>site, select the location fre |       |             | 'n.            |            |        |     |  |  |
| Project 9                                                                                                    | Sites Information                                                 |       |             |                |            |        |     |  |  |
| Make a Sel<br>The Adult H                                                                                                    | lection<br>Home (NEW)                                             |       |             |                | Add        |        |     |  |  |

#### Create New Submission – Certify New Site

Enter a brief proposal summary and select Continue.

| General                    | Executive Su    | mmary Sites                                 | Application      | Corresponder      | ce Decision       | Access       | Summary        |                       |
|----------------------------|-----------------|---------------------------------------------|------------------|-------------------|-------------------|--------------|----------------|-----------------------|
| application<br>acility Nar | me:             | The Adult Home<br>Establishment of          | -                | fome (AH) and A   | ssisted Living Re | sidence (Al  | LR).           |                       |
| Instructi                  | ons             |                                             |                  |                   |                   |              |                |                       |
|                            |                 | ds for this location<br>d until you have er |                  |                   |                   |              | Į.             |                       |
| Certi                      | fy New          | Site                                        |                  |                   |                   |              |                |                       |
| Facility                   | ID:             | NEW                                         |                  |                   |                   |              |                |                       |
| Site Ty                    |                 | Adult Home                                  |                  |                   |                   |              |                |                       |
| *Site Na                   |                 | The Adult H                                 |                  |                   |                   |              |                |                       |
| *Street                    |                 | 1 Union Stre                                | et               |                   |                   |              |                |                       |
| Street 2                   | 2:              |                                             |                  |                   |                   |              |                |                       |
| *City:                     |                 | Albany                                      |                  |                   |                   |              |                |                       |
| State:                     |                 | NY                                          |                  |                   |                   |              |                |                       |
| *ZipCo                     |                 | 12209                                       |                  |                   |                   |              |                |                       |
| *Count                     | y:              | ALBANY                                      | ~                |                   |                   |              |                |                       |
| — Instr                    | uctions         |                                             |                  |                   |                   |              |                |                       |
|                            |                 |                                             |                  |                   |                   |              |                |                       |
|                            |                 | nter a brief descrip                        | tion of the chan | ges to be made    | t this site.      |              |                |                       |
| (Maxir                     | mum of 1,000 ch | aracters.)                                  |                  |                   |                   |              |                |                       |
|                            |                 |                                             |                  |                   |                   |              |                |                       |
| *Site Pro                  | oposal Summai   | ry:                                         |                  |                   |                   |              |                |                       |
| Establis                   | h a 100 bed Adu | ult Home to be kno                          | wn as The Adu    | It Home, to be lo | ated at 1 Union   | Street, Alba | Inv. New York. | 12209 in Albany Count |
|                            |                 |                                             |                  |                   |                   |              |                |                       |
|                            |                 |                                             |                  |                   |                   |              |                |                       |
|                            |                 |                                             |                  |                   |                   |              |                |                       |
|                            |                 |                                             |                  |                   |                   |              |                |                       |
|                            |                 |                                             |                  |                   |                   |              |                |                       |
|                            |                 |                                             |                  |                   |                   |              |                |                       |

#### **Create New Submission – Add Beds**

| General Executive Sun                                                                                                    | nmary Sites                                | Application         | Correspondence           | Decision             | Access      | Summary             |               |              |
|----------------------------------------------------------------------------------------------------|--------------------------------------------|---------------------|--------------------------|----------------------|-------------|---------------------|---------------|--------------|
| Application Number:                                                                                                    |                                            |                     |                          |                      |             |                     |               |              |
| Facility Name:                                                                                                    | The Adult Hor                              | 110                 |                          |                      |             |                     |               |              |
| Project Description:                                                                                                    | Establishment                              | t of a new Adult H  | lome (AH) and Assist     | ted Living Re        | sidence (Al | _R)                 |               |              |
| Site Information                                                                                                    |                                            |                     |                          |                      |             |                     |               |              |
| Facility ID:                                                                                                    | NEW                                        |                     |                          |                      |             |                     |               |              |
| Site Type:                                                                                                    | Adult Home                                 |                     |                          |                      |             |                     |               |              |
| Site Name:                                                                                                    | The Adult Hor                              |                     |                          |                      |             |                     |               |              |
| Physical Address:                                                                                                    |                                            | t, Albany, NY 122   | 209                      |                      |             |                     |               |              |
| County:                                                                                                    | ALBANY                                     |                     |                          |                      |             |                     |               |              |
| Instructions                                                                                                    |                                            |                     |                          |                      |             |                     |               |              |
| In the table below, enter the                                                                                                    |                                            | ls you wish to ad   | d at this site and click | Save. The P          | roposed co  | olumn will be autor | matically cal | culated afte |
| In the table below, enter the<br>you have confirmed your cl<br>Click "Save" to save your c                                                                                                    | hanges.                                    |                     |                          |                      | ·           | olumn will be auto  | matically cal | culated afte |
| In the table below, enter the<br>you have confirmed your cl<br>Click "Save" to save your c<br>Beds Information                                                                                                    | hanges.                                    | Cancel" to return   |                          |                      | ·           | olumn will be autor |               | culated afte |
| In the table below, enter the<br>you have confirmed your cl<br>Click "Save" to save your c<br>Beds Information<br>Category                                                                                             | hanges.                                    | Cancel" to return   | to the previous scree    | n without sav        | ·           |                     |               |              |
| In the table below, enter the<br>you have confirmed your cl<br>Click "Save" to save your c<br>Beds Information<br>Category<br>Overall Capacity (AH/EHP)                                                                | hanges. Click "(                           | Cancel" to return   | to the previous scree    | n without sav        | ·           |                     |               |              |
| In the table below, enter the<br>you have confirmed your cl<br>Click "Save" to save your c<br>Beds Information<br>Category<br>Overall Capacity (AH/EHP)<br>Assisted Living Program (AL                                 | hanges. Click "(<br>hanges. Click "(<br>P) | Cancel" to return   | to the previous scree    | n without sav        |             |                     |               |              |
| In the table below, enter the<br>you have confirmed your cl<br>Click "Save" to save your c<br>Beds Information<br>Category<br>Overall Capacity (AH/EHP)<br>Assisted Living Program (AL<br>Assisted Living Residence (/ | hanges. Click "(<br>                       | Cancel" to return f | to the previous scree    | n without sav<br>Add |             |                     |               |              |
| In the table below, enter the<br>you have confirmed your cl                                                                                                    | hanges. Click "(<br>                       | Cancel" to return f | to the previous scree    | n without sav<br>Add |             |                     |               |              |

Figure 4

**Note**: Do not enter "0" in any fields that **do not apply** to your project, or it will result in an error. If this happens, you may "Cancel" the screen and proceed again with adding a number greater than "0" where applicable. Enter "Save" when finished. Figure 4.

| General Executive                                             | Summary | Sites     | Application | Correspondence       | Decision      | Access      | Summary |
|---------------------------------------------------------------|---------|-----------|-------------|----------------------|---------------|-------------|---------|
| Application Number:<br>Facility Name:<br>Project Description: |         | dult Home | -           | lome (AH) and Assist | ted Living Re | sidence (Al | .R).    |

# **New Location**

| Facility ID:           | NEW                                                                                                    |
|------------------------|----------------------------------------------------------------------------------------------------|
| Site Type:             | Adult Home                                                                                                    |
| Site Name:             | The Adult Home                                                                                                    |
| Physical Address:      | 1 Union Street, Albany, NY 12209                                                                                                    |
| County:                | ALBANY                                                                                                    |
| Site Proposal Summary: | Establish a 100 bed Adult Home to be known as The Adult Home, to be located at 1 Union Street, Albany, New York, 12209 in Albany County. |
|                        |                                                                                                    |

| Beds Information                |                 |
|---------------------------------|-----------------|
| Bed Category                    | Proposed Change |
| Overall Capacity (AH/EHP)       | Add 100         |
| Assisted Living Residence (ALR) | Add 100         |
|                                 |                 |

Confirm

Figure 5.1: Sample "Beds Information" screen

Cancel

Select "Confirm" to save your changes. *Figure 5.1.* You will have a chance to make additional modifications. *Figure 5.2.* 

| Creat                                      | te New Sub                                          | omis                           | sion - S       | Sites                |               |             |         |              |
|--------------------------------------------|-----------------------------------------------------|--------------------------------|----------------|----------------------|---------------|-------------|---------|--------------|
| General                                    | Executive Summary                                   | Sites                          | Application    | Correspondence       | Decision      | Access      | Summary | ]            |
| Application<br>Facility Nat<br>Project Des | me: The A                                           | dult Home                      | -              | lome (AH) and Assist | ted Living Re | sidence (Al | LR)     |              |
| ቅ Print Sit                                | es View                                             |                                |                |                      |               |             |         |              |
| Project s                                  | Sites Information                                   |                                |                |                      |               |             |         |              |
| County:<br>Instruct                        | e: Adult H<br>e: The Ad<br>Address: 1 Unio<br>ALBAN | dult Home<br>n Street, /<br>NY | Albany, NY 122 |                      | ite.          |             |         |              |
| *Site Propo                                | sal Summary:                                        |                                |                |                      |               |             |         |              |
| Establish                                  | a 100 bed Adult Home                                |                                |                |                      |               |             |         | Edit Summary |
| Modify                                     | Name/Address                                        | Ве                             | ds             |                      |               |             |         |              |

Figure 5.2

#### Application

The header (printed in red font) will appear, listing the application schedules that are required, based on the type of application being submitted. Figure 6.1. You will not be allowed to submit an application without uploading the required schedules.

|                                                          | The following schedules are required: ACF Schedule 1,ACF Schedule 2,ACF Schedule 3,ACF Schedule 4,ACF Schedule 5<br>No Documents are associated with this project.                                                                                       |  |          |  |          |     |  |          |  |      |  |
|----------------------------------------------------------|----------------------------------------------------------------------------------------------------|--|----------|--|----------|-----|--|----------|--|------|--|
| Appli                                                    | Application                                                                                                    |  |          |  |          |     |  |          |  |      |  |
| General                                                  | General Executive Summary Sites Application Correspondence Decision Access Summary                                                                                                    |  |          |  |          |     |  |          |  |      |  |
| Facility Nan<br>Project Des<br>Print Appl<br>Submitted I | pplication Number: acility Name: Print Application View Submitted Date:                                                                                                    |  |          |  |          |     |  |          |  |      |  |
| Docume                                                   | nt Type                                                                                                    |  | Filename |  | Descript | ion |  | Document |  | Date |  |
|                                                          | Add Document to Submission Expand All                                                                                                    |  |          |  |          |     |  |          |  |      |  |
| ** DOH can<br>ensure that t                              | ** DOH cannot guarantee that documents that have been uploaded to NYSE-CON are virus free. Before documents are opened, the user should ensure that their anti-virus software is operating and is up-to-date with the latest anti-virus signature files. |  |          |  |          |     |  |          |  |      |  |

Figure 6.1

#### **New Application Document**

| Step | Action                                                                  |
|------|-------------------------------------------------------------------------|
| 1    | Select Add Document to Submission, then select Document Type Drop-down. |
| 2    | Enter a description. Please use meaningful file names and descriptions. |

| 3 | Select the Browse button.                                                                                                    |
|---|----------------------------------------------------------------------------------------------------|
|   | Note depending on your browser you will see different windows - locate the file you want to add. You must still download the schedules from the Public website and complete them prior to uploading them.                                                                                                    |
|   | Look in: Application schedules and documents   Inform   • The   • The   • The   • The   • The   • The   • The   • The   • The   • The   • The   • The   • The   • The   • The   • The   • The   • The   • The   • The   • The   • The   • The   • The   • The   • The   • The   • The   • The   • The   • The   • The   • The   • The   • The   • The   • CON Projet   • The   • Desktop   • Facility Na   • Project De   • My Documents   • My Documents   • My Documents   • My Documents   • My Documents   • My Documents   • My Documents   • My Documents   • My Documents   • My Documents   • My Documents   • My Documents   • My Network   • File:   • My Network   • File name:   • My Network   • File sof type:   • File sof type:   • All Files (".")   • Open |
|   | Figure 6: Sample Browse window                                                                                                    |
| 4 | Select the document and then the Open button.                                                                                                    |
| 5 | Select Add Document to Submission button. Repeat steps until all required schedules are uploaded. Figure 6.2                                                                                                    |

# **New Application Document**

| General      | Executi                            | ve Summary  | Sites | Application      | Correspondence             | Decision | Access | Summary |  |
|--------------|------------------------------------|-------------|-------|------------------|----------------------------|----------|--------|---------|--|
| Facility Nar | oplication Number:<br>cility Name: |             |       |                  |                            |          |        |         |  |
| Document     | Туре                               | ACF Schedul | e 2   | ~                |                            |          |        |         |  |
| Date         |                                    | 09/19/2019  |       |                  |                            |          |        |         |  |
| Description  | n                                  |             |       | ualifying Inform | ation<br>ent to Submission |          |        |         |  |
| File         |                                    | C:\         |       |                  | -                          | 1        |        |         |  |
|              |                                    |             | Add   | Document to S    | ubmission                  | C        | ancel  |         |  |

Figure 6.2

## **Update Application Documents**

| Step |                                                 |                                                                                                    | Action                                                                                                    | I                      |                                         |             |                                 |
|------|-------------------------------------------------|----------------------------------------------------------------------------------------------------|----------------------------------------------------------------------------------------------------|------------------------|-----------------------------------------|-------------|---------------------------------|
| 1    | Select the Ap<br>Result: Applic<br>Corresponder | cation page contains all App                                                                                                    | lication do                                                                                                    | ocuments               | and any                                 | items a     | added through the               |
| 2    | р<br>С<br>Г<br>Р                                | 123456789 123<br>Project Description:<br>General Executive Summary Applic<br>Submitted By:                                                                                                    | <b>5</b><br>456789 12345<br>4567890                                                                                                    | 56789 123456           | 789 1234567                             |             | 6789 123456789<br>tingencies >> |
|      |                                                 | Submitted Date:                                                                                                    |                                                                                                    |                        |                                         |             |                                 |
|      |                                                 | Document Type                                                                                                    | Filename                                                                                                    | Description            |                                         | Date        |                                 |
|      |                                                 |                                                                                                    | schedule_01.doc                                                                                                    |                        | <b>*</b>                                | 03/30/2011  | Update Delete                   |
|      |                                                 |                                                                                                    | schedule_02.doc                                                                                                    |                        | *                                       | 03/30/2011  | Update Delete                   |
|      |                                                 | Schedule 5 Working Capital Financial Plan                                                                                                    | schedule_05.doc                                                                                                    | add 5                  | *                                       | 03/30/2011  | Update Delete                   |
|      |                                                 |                                                                                                    | schedule_21.doc                                                                                                    | 92                     | *                                       | 03/30/2011  | Update Delete                   |
|      |                                                 | Schedule LRA 8 Staffing                                                                                                    | schedule_08.xls                                                                                                    | add for removal        | <b>*</b>                                | 03/31/2011  | Update Delete                   |
|      | in<br>or<br>th<br>th<br>co                      | * DOH cannot guarantee that documents that have I<br>ensure that their anti-virus software is operating an<br>ublic access to NYSE-CON is intended solely to<br>formation contained within NYSE-CON is provi-<br>r complete. While all attempts are made to pr<br>the possibility of human and/or mechanical err<br>the Department of Health, its employees, office<br>completeness, currency, or suitability of the info<br>ample Application Documen | been uploaded to<br>d is up-to-date wi<br>allow the publi-<br>ded by applican<br>rovide accurate,<br>or and that info<br>ers and agents<br>ormation provid | th the latest anti-vir | s free. Before de<br>us signature files | cess to put | blic information. Much of the   |
| 3    | Enter a descr                                   | ription.                                                                                                    |                                                                                                    |                        |                                         |             |                                 |
| 4    | Select the Bro                                  | owse button.                                                                                                    |                                                                                                    |                        |                                         |             |                                 |
|      |                                                 | ling on your browser you see<br>that matches the Documen                                                                                                    |                                                                                                    |                        |                                         | ne file y   | ou want to add.                 |
| 5    | Select Update                                   | e Document button.                                                                                                    |                                                                                                    |                        |                                         |             |                                 |

| Update                      | Application Document                                                                                                    |
|-----------------------------|----------------------------------------------------------------------------------------------------|
| CON Project<br>Facility Nam | NYS                                                                                                    |
| Project Desc                | ription:                                                                                                    |
| General Ex                  | ecutive Summary Application Correspondence Sites Decision Contingencies >>                                                    |
| Document<br>Type:           | Schedule 1 General Information                                                                                                |
| Date:                       | 03/30/2011                                                                                                    |
| Description:                | add 1                                                                                                    |
| File:                       | I:\ChildHealthPlus_HFIS\NYSECON\Testing\Testing Data\Application schedules and documents\schedu Browse Update Document Cancel |
|                             | Figure 7.2: Sample Update Application Document screen                                                                         |

#### **Confirm Submission**

| Step | Action                                                                                                    |  |  |  |  |
|------|----------------------------------------------------------------------------------------------------|--|--|--|--|
| 1    | Select the General Information tab.                                                                                                    |  |  |  |  |
| 2    | Select the Submit button.<br>Note: only when all required application documents have been added to the project, will<br>you be allowed to proceed.<br>Result: The Confirmation screen appears. Figure 8.1.<br>Confirm Submission<br>By pressing Confirm, I hereby certify under penalty of perjury that I am duly authorized to subscribe and submit this application<br>and that the information contained herein and attached hereto is accurate, true, and complete in all material aspects. I<br>understand that my identifying user information and the date and time of this submission will be recorded for future reference.<br>Additionally, please confirm that the email address of the project contact is pxp07@health.state.ny.us. This email address will be<br>used for all project correspondence. |  |  |  |  |
|      | Figure 8.1: Sample Application Submission screen                                                                                                    |  |  |  |  |
| 3    | Select the Confirm button. <i>Figure 8.2</i><br>Result: The Application now has a CON Project #, an email notification has been sent to<br>PMU and the Applicant. <i>Figure 8.3</i>                                                                                                    |  |  |  |  |

| Confirm Submission                                                                                                    |  |  |  |  |  |  |
|----------------------------------------------------------------------------------------------------|--|--|--|--|--|--|
| By pressing Confirm, I hereby certify under penalty of perjury that I am duly authorized to subscribe and submit this and that the information contained herein and attached hereto is accurate, true, and complete in all material aspects. I understand that my identifying user information and the date and time of this submission will be recorded for future reference.<br>Additionally, please confirm that the email address of the project contact is nancy.nowakowski@health.ny.gov. This email address will be used for all project correspondence. |  |  |  |  |  |  |
| Figure 8.2                                                                                                    |  |  |  |  |  |  |
| NYSE-CON and the New York State Department of Health have received your submission. A notification of receipt will be sent to the contact email address that you have provided. If the contact has not received the confirmation email within the next 24 hours please send an email to nysecon@health.ny.gov to report the problem.                                                                                                    |  |  |  |  |  |  |
| General Information                                                                                                    |  |  |  |  |  |  |
| General         Executive Summary         Sites         Application         Correspondence         Decision         Regional Office         Access         Summary                                                                                                    |  |  |  |  |  |  |
| Application Number: 190057                                                                                                    |  |  |  |  |  |  |

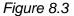

#### Create New Submission – Changes to an Existing ACF - Change of Operator

Processing Applications for Changes of Operator to an existing licensed facility requires the NYSECON user to search for and select the facility for which changes are being proposed.

After logging into NYSE-CON, use the Quick Links selection "Create New Submission".

#### **Create New Submission - Submission Type Selection**

| Step | Action                                                                                                    |
|------|----------------------------------------------------------------------------------------------------|
| 1    | Select the desired Submission Type. In this example, select Changes in Ownership/Operator of Existing Facility/Agency. (Figure 9.1) |
| 2    | Click the <b>Continue</b> button.<br>Result: The <i>Create New Submission – Facility/Agency Search</i> screen appears (Figure 9.2). |

# Create New Submission Instructions We will need to get a starting point for your submission, in order that we may ask you more specific questions later. New Facility/Agency is to apply to establish and/or construct a new facility, agency, program or hospice. Change in Ownership/Operator of Existing Facility/Agency is to apply to change or transfer ownership of a facility, agency, program or hospice. Other Changes to Existing Facility/Agency is for submissions, including but not limited to, renovating existing facilities/agencies, adding or deleting services, modifying service area, and construction notices. To cancel this application submission without saving, click here.

| What type of submis | ssion would you like to create? (Select one)              |
|---------------------|-----------------------------------------------------------|
| (                   | New Facility/Agency                                       |
| (                   | Changes in Ownership/Operator of Existing Facility/Agency |
| (                   | Other Changes to Existing Facility/Agency                 |
| Γ                   | Continue                                                  |

Figure 9.1: Sample Submission Type Selection

#### Create New Submission – Facility/Agency Search

For Changes in Operator of an Existing Adult Care Facility, you may search for the applicable facility using the Facility/Agency Search menu. If searching on facility name, a fragment of the name may be used. If using identifying numbers, the ID must be an exact match. Figure 9.2

| Create New Submission - Facility/Agency S                                                                                                    | earch |  |  |  |
|----------------------------------------------------------------------------------------------------|-------|--|--|--|
| Instructions                                                                                                    |       |  |  |  |
| You have selected Changes in Ownership/Operator of Existing Facility/Agency.                                                                      |       |  |  |  |
| Enter either the exact Facility ID or the exact Operating Certificate/License Number, or a combination of Facility Type and Facility/Agency Name. |       |  |  |  |
| Partial Facility or Agency Name may be entered.                                                                                                   |       |  |  |  |
| To cancel this application submission without saving, click here.                                                                                 |       |  |  |  |
|                                                                                                    |       |  |  |  |
| Facility Type:                                                                                                    | ~     |  |  |  |
| Facility/Agency Name:                                                                                                    |       |  |  |  |
| Facility ID:                                                                                                    |       |  |  |  |
| Operating Certificate/License #:                                                                                                    |       |  |  |  |
| Search                                                                                                    | Clear |  |  |  |

Figure 9.2: Sample Facility/Agency Search

#### Create New Submission – Facility/Agency Search Results

| Step | Action                                                                        |
|------|-------------------------------------------------------------------------------|
| 1    | Select the Facility Name Link, then select Continue With Selected. Figure 9.3 |

#### Figure 9.3

#### **Create New Submission - Facility/Agency Search Results** Instructions You have selected Changes in Ownership/Operator of Existing Facility/Agency. Select the facility/agency for this submission. ithout saving, click here. Select the facility name DISPLAY RESULT PREFERENCES RESULTS TOOLBOX License/OpCert Facility ID: #: Facility/Agency<sub>Brookdale</sub> Per Page: ● Display 25 ○ Display 50 ○ Display 100 ○ Display All Continue With Selected Prin Search Results Perform New Search Address: O Show Project Address O Don't Show Project Address 18 results found, displaying all results. 📕 Facility Type Facility Name Facility ID OpCert # Operator Section Course Parts Adult Home ADDRESS THE REPORT Personal and ALC: 10.100 Partner and O Adult Home All in the set of the set and the second Adult Home STREET, MARKED AND Contractions, and 0 Adult Home The state of the state and the second second These facility follows reported as Adult Home STREET, STREET, STR 1998 B 1998 B 1998 Adult Home APREND THE PARTY Condition 2 of Malayse a Webstern Chev Million Street Ave. 0 Adult Home Designation in the local division ALC: NO PERSONNEL Partner and O Adult Home and the second second ACCOUNTS OF A DESC Contractions, and O Adult Home Statistics Section 24 2000 State 5 100 Number Test (Things Test Inc. 18) THE REPORT OF A PARTY OF A Adult Home THE R. P. LEWIS CO., LANSING, MICH. And the second second Adult Home ALC: NOTE: NOTE: N ACCESS OF A DESIGNATION OF A DESIGNATION OF A DESIGNATION OF A DESIGNATION OF A DESIGNATION OF A DESIGNATION OF Personal Inc. Name Stating Online Statements, No. ACCESS OF A DECK Adult Home the Report Pr and there has and the second second Contractions, and O Adult Home Adult Home States and a state of the and the second Participation Surger Statements Are 0 $\bigcirc$ Adult Home 2010 C 100 A 2010 Contraction and statis contains Personal Association Adult Home In the last the ender Station Adult Home $\bigcirc$ and the state of Contraction (1997) and the second second Charles in the last Adult Home ----

#### Create New Submission – Select Submission Type

| Step | Action                                                                                                    |
|------|----------------------------------------------------------------------------------------------------|
| 1    | Select the desired Submission Type that reflects the type of change that will be made to the selected facility. In this example, we will select Change of Operator of an Existing ACF. (Figure 10) |
| 2    | Click the <b>Continue</b> button.<br>Result: The Create New Submission-Identifying Information screen appears (Figure 11).                                                                         |

# Create New Submission - Select Submission Type

| You have selected Changes in Ownership/Operator of Existing Facility/Agency for facility Alpine Manor (AF0441A). |                                       |  |  |  |
|----------------------------------------------------------------------------------------------------|---------------------------------------|--|--|--|
| Select one submission type and select Continue to proceed.                                                       |                                       |  |  |  |
| To cancel this application submission without saving, click here.                                                |                                       |  |  |  |
|                                                                                                    |                                       |  |  |  |
| Current Selection: None<br>*Select Submission Type:                                                              |                                       |  |  |  |
|                                                                                                    |                                       |  |  |  |
| O Chan                                                                                                    | je of Operator of an Existing ACF     |  |  |  |
| O Limite                                                                                                    | d Change of Ownership Interest        |  |  |  |
| O Trans                                                                                                    | fer of 10% or More Ownership Interest |  |  |  |
|                                                                                                    | ontinue                               |  |  |  |
| * Fields marked with an asterisk (*) are required for saving information from this screen.                       |                                       |  |  |  |

Figure 10: Sample "Changes in Ownership/Operator Submission Type Selection"

#### Create New Submission – Identifying Information – Change of Operator

| Step | Action                                                                                                    |  |  |  |  |
|------|----------------------------------------------------------------------------------------------------|--|--|--|--|
| 1    | Main Site Information will auto fill from ACF Facility.                                                                                                    |  |  |  |  |
| 2    | Current Operator Information will display and auto fill from the ACF Facility database.                                                                                                    |  |  |  |  |
| 3    | Enter Proposed Operator Information data as required. If applicable you can select the "Same as Current Operator?" checkbox.                                                                                      |  |  |  |  |
| 4    | Enter the Principal Applicant Member/Contact Information as required.                                                                                                    |  |  |  |  |
| 5    | Enter Alternate Contact information as required.                                                                                                    |  |  |  |  |
| 6    | Enter the Total Project Cost amount (also known as the Submitted Capital Cost).                                                                                                    |  |  |  |  |
| 7    | Select the Save button.<br>Result: If all the data required is entered, the General Information page will appear with<br>the entered information displayed, along with instructions of next steps. (Figure 12.1.) |  |  |  |  |

| Projects My I                       | Projects                                                                                                    |  |  |  |  |
|-------------------------------------|----------------------------------------------------------------------------------------------------|--|--|--|--|
| Fields marked with a dagger (†) a   | are required to proceed with the submission process.                                                                   |  |  |  |  |
| Create New Su                       | Create New Submission - Identifying Information                                                                        |  |  |  |  |
| Instructions                        | sinceren laenanjing internation                                                                                        |  |  |  |  |
|                                     |                                                                                                    |  |  |  |  |
|                                     | ; (*) are required for saving information from this screen.<br>†) are required to proceed with the submission process. |  |  |  |  |
|                                     |                                                                                                    |  |  |  |  |
| To cancel this application subr     | mission without saving, click <u>here</u> .                                                                            |  |  |  |  |
|                                     |                                                                                                    |  |  |  |  |
| *Submission Type:                   | Change of Operator of an Existing ACF                                                                                  |  |  |  |  |
| †Submission Description:            |                                                                                                    |  |  |  |  |
|                                     | $\diamond$                                                                                                    |  |  |  |  |
|                                     | A brief description of this submission.                                                                                |  |  |  |  |
|                                     | Change                                                                                                    |  |  |  |  |
|                                     |                                                                                                    |  |  |  |  |
| Main Site Information               |                                                                                                    |  |  |  |  |
| * Facility Type:<br>*Facility Name: |                                                                                                    |  |  |  |  |
| Facility ID:                        |                                                                                                    |  |  |  |  |
| †Street 1:                          |                                                                                                    |  |  |  |  |
| Street 2:                           |                                                                                                    |  |  |  |  |
| †City:                              |                                                                                                    |  |  |  |  |
| State:<br>†Zip Code:                |                                                                                                    |  |  |  |  |
| *County:                            |                                                                                                    |  |  |  |  |
|                                     |                                                                                                    |  |  |  |  |
| Current Operator                    |                                                                                                    |  |  |  |  |
| †Name:<br>†Street 1:                |                                                                                                    |  |  |  |  |
| Street 2:                           |                                                                                                    |  |  |  |  |
| †City:                              |                                                                                                    |  |  |  |  |
| State:                              |                                                                                                    |  |  |  |  |
| †Zip Code:<br>County:               |                                                                                                    |  |  |  |  |
| county.                             |                                                                                                    |  |  |  |  |
| Proposed Operator                   |                                                                                                    |  |  |  |  |
| Same as Current Operator?           |                                                                                                    |  |  |  |  |
| †Name:                              |                                                                                                    |  |  |  |  |
| †Street 1:                          |                                                                                                    |  |  |  |  |
| Street 2:                           |                                                                                                    |  |  |  |  |
| †City:                              |                                                                                                    |  |  |  |  |
| †State:                             |                                                                                                    |  |  |  |  |
| †Zip Code:                          |                                                                                                    |  |  |  |  |
| †County:                            | $\checkmark$                                                                                                    |  |  |  |  |

Figure 11: Sample Create New Submission – Change of Operator (Figure 1 of 2)

| Proposed Operator            |                    |                                                                                               |
|------------------------------|--------------------|-----------------------------------------------------------------------------------------------|
| Proposed Operator            |                    |                                                                                               |
| Same as Current Operator?    |                    |                                                                                               |
| †Name:                       |                    |                                                                                               |
| †Street 1:                   |                    |                                                                                               |
| Street 2:                    |                    |                                                                                               |
| †City:                       |                    |                                                                                               |
| †State:                      | ×                  |                                                                                               |
| †Zip Code:                   |                    |                                                                                               |
| †County:                     | ~                  |                                                                                               |
| Contact Information          |                    |                                                                                               |
|                              |                    | Enter the name and contact information for the individual representing the applicant who will |
| †Title:                      |                    | act as the primary CON contact for application issues. The primary contact must have an HCS   |
| †First Name:                 |                    | or NY.gov account.                                                                            |
| †Last Name:                  |                    |                                                                                               |
| †User ID:                    |                    |                                                                                               |
| †Account Type:               | ONY.gov ID OHCS ID |                                                                                               |
| †Email:                      |                    |                                                                                               |
| †Phone:                      |                    |                                                                                               |
| Fax:                         |                    |                                                                                               |
| †Street 1:                   |                    |                                                                                               |
| Street 2:                    |                    |                                                                                               |
| †City:                       |                    |                                                                                               |
| †State:                      | <b></b>            |                                                                                               |
| †Zip Code:                   |                    |                                                                                               |
| Alternate Contact Informatio | n                  |                                                                                               |
| †First Name:                 | []                 | Enter the name and contact information for the alternate contact. It is recommended that the  |
| †Last Name:                  |                    | alternate contact be someone with authority to make decisions on behalf of the operator. The  |
| †Email:                      |                    | alternate contact must have an HCS or NY.gov ID to access the project record in NYSE-<br>CON. |
|                              |                    |                                                                                               |
| †Total Project Cost:         |                    |                                                                                               |
| Save                         |                    |                                                                                               |

Figure 11: Sample Create New Submission – Change of Operator (Figure 2 of 2)

Select "Save".

| After clicking the | Save button, | the data | appears a | is shown b | below: |
|--------------------|--------------|----------|-----------|------------|--------|
|                    |              |          |           |            |        |

|                                                                 |           |                 |                     |                               |                |         | t proposal summary, the Sites tab to add<br>it", located at the bottom of the screen. |
|-----------------------------------------------------------------|-----------|-----------------|---------------------|-------------------------------|----------------|---------|---------------------------------------------------------------------------------------|
| General Informa                                                 | tion      | 1               |                     |                               |                |         |                                                                                       |
| General Executive Summary                                       | Sites     | Application     | Correspondence      | Decision                      | Access         | Summary |                                                                                       |
| Application Number:<br>Facility Name: Project Description: This | is an exa | mple of a chang | e of operator appli | ation                         |                |         | $\triangleright$                                                                      |
| Submission Type:                                                | Appli     | cation - Change | of Operator of an E | Existing ACF                  |                |         |                                                                                       |
| Type Description:                                               | This i    | s an example of | a change of opera   | tor application               |                |         |                                                                                       |
| Project Status:                                                 |           |                 |                     | Project Status                | Date:          |         |                                                                                       |
| Review Level:                                                   |           |                 |                     | Received Date                 | e:             |         |                                                                                       |
| Total Project Cost:                                             | \$1,00    | 0,000.00        |                     | Initial Review<br>Acknowledgm |                |         |                                                                                       |
| Main Site Information                                           |           |                 |                     |                               |                |         |                                                                                       |
| Facility Name:                                                  |           |                 |                     |                               |                |         |                                                                                       |
| Physical<br>Address:                                            |           |                 | 1                   | Facility ID:                  |                |         |                                                                                       |
| 0-untu                                                          |           |                 |                     | Facility Type:                |                |         | Adult Home                                                                            |
| County:                                                         |           |                 |                     | Region:                       | 4161 - 4 - MI. |         |                                                                                       |
| Current Operator:                                               |           |                 |                     | Operating Cer                 | tificate Nu    | mber:   |                                                                                       |
|                                                                 |           |                 |                     | Current Opera                 | ator Count     | y:      |                                                                                       |
| Proposed Operator:                                              |           |                 |                     |                               |                |         |                                                                                       |
|                                                                 |           |                 |                     | Proposed Ope                  | erator Cou     | nty:    | SULLIVAN                                                                              |
| Contact Information                                             |           |                 |                     |                               |                |         |                                                                                       |
| Name:                                                           | Ned       | Need            |                     | Title:                        |                |         | Ms.                                                                                   |
| Email:                                                          |           |                 |                     | Address:                      |                |         | 4 Main Street<br>Albany, NY 12209                                                     |
| User ID:                                                        |           |                 |                     |                               |                |         |                                                                                       |
| Phone:                                                          |           |                 |                     |                               |                |         |                                                                                       |
| Fax:                                                            |           |                 |                     |                               |                |         |                                                                                       |
| Alternate Contact Information                                   |           |                 |                     |                               |                |         |                                                                                       |
| Name:                                                           | Nan       | No              |                     | Email:                        |                |         |                                                                                       |
|                                                                 |           |                 | Modify              | Sub                           | mit            |         |                                                                                       |

Figure 12.1: Sample Create New Submission – Change of Operator

After selecting the "Submit" button, the General Information will appear again. The header (printed in red font) will appear, listing the application schedules that are required based on the type of application being submitted. (Figure 12.2). This information will also direct the user to the next tabs to complete: the Executive Summary, the Sites and Application tab information.

#### **General Information**

| The following schedules are required: ACF Schedule 1,ACF Schedule 2,ACF Schedule 3,ACF Schedule 4,ACF Schedule 5<br>Executive Summary is required and must be entered.<br>A project site is required for submission. Please add a site on the Sites tab.<br>General Information |                     |       |             |                |          |        |         |  |  |  |
|----------------------------------------------------------------------------------------------------|---------------------|-------|-------------|----------------|----------|--------|---------|--|--|--|
| General                                                                                                    | Executive Summary   | Sites | Application | Correspondence | Decision | Access | Summary |  |  |  |
| Application                                                                                                    | Application Number: |       |             |                |          |        |         |  |  |  |

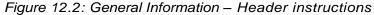

#### New Submission - Executive Summary

| Action                                                                                                    |                                              |
|----------------------------------------------------------------------------------------------------|----------------------------------------------|
| Select the Executive Summary tab. General Executive Summary Application Correspondence Sites Decision Cont Figure 13.1: Available tabs                                                                                                    | ingencies >>                                 |
| Enter the overview of the project proposal in the text box. This summary include the current operator's entity name and the facility name and also the changes to that information. The current license information should also be such as number and type of beds. All proposed changes should be summer when finished, click the Save button at the bottom of the form. Figure 13 <b>Texecutive Summary:</b> *Executive Summary:         *YZAB, Inc. has submitted an application to change the operator of the facility known as the Super Adult Home, located at 4 Main Street, Albany, NY 12209 (Albany County) is currently licensed for 50 adult home beds. Upon approval of this application, the facility will be known as the Super Duper Adult Home and will be licensed for 50 Assisted Living Residence (ALR) beds, 10 Enhanced ALR beds and 10 Special Needs ALR beds. XYZAB, Inc. is comprised of the following shareholders: Person1, Person2, Person3 | he proposed<br>be included,<br>narized here. |
|                                                                                                    |                                              |
| body p                                                                                                    |                                              |

# New Submission-Executive Summary

| General                                                   | Executive Summary                                                                                                  | Sites                          | Application                                     | Correspondence                                                 | Decision                                      | Access                                 | Summary                                     |                                                       |   |
|-----------------------------------------------------------|----------------------------------------------------------------------------------------------------|--------------------------------|-------------------------------------------------|----------------------------------------------------------------|-----------------------------------------------|----------------------------------------|---------------------------------------------|-------------------------------------------------------|---|
| Application<br>Facility Nat<br>Project Des<br>Click "Save | me:                                                                                                    | an exan                        | nple of a change                                | of operator applicati                                          | on                                            |                                        |                                             |                                                       |   |
| ▶ <u>Instruct</u>                                         |                                                                                                    |                                |                                                 |                                                                |                                               |                                        |                                             |                                                       |   |
| Styles                                                    |                                                                                                    |                                | <u>U</u> ]⊒ :≣                                  |                                                                | = =                                           |                                        |                                             |                                                       |   |
| #000-<br>licens<br>Home                                   | B, Inc. has submitted<br>Q-000). The Super A<br>ed for 50 adult home<br>and will be licensed<br>s ALR beds. XYZAB, | dult Ho<br>beds. l<br>for 50 A | me, located a<br>Jpon approva<br>ssisted Living | t 4 Main Street, A<br>l of this application<br>Residence (ALR) | lbany, NY 1<br>n, the facilit<br>) beds, 10 I | 12209 (All<br>ty will be H<br>Enhanced | bany County<br>known as the<br>I ALR beds a | ) is currently<br>Super Duper Adult<br>and 10 Special | ^ |
|                                                           |                                                                                                    |                                |                                                 |                                                                |                                               |                                        |                                             |                                                       | ~ |
| body p                                                    | ,                                                                                                    |                                |                                                 | Save                                                           |                                               |                                        |                                             |                                                       |   |
|                                                           |                                                                                                    | Figure                         | e 13.3: San                                     | nple Executive                                                 | Summai                                        | y scree                                | n                                           |                                                       |   |

# Modify Submission - Executive Summary

| Step | Action                                                                                                    |
|------|----------------------------------------------------------------------------------------------------|
| 1    | Select the Executive Summary tab.                                                                                                    |
| 2    | Select Modify button below the text box.                                                                                                    |
|      | CON Project Number:       Data Hospice         Detect bescription:       Detect bescription:         Detect bescription:       Detect bescription:                                                                                                    |
| 3    | Figure 14.1: Modification screen after submitting         Edit the Summary.         Modify Submission - Executive Summary         Project Number:         Fadily Name:       2 Test Hospice         Project Description:         General Executive Summary Application Sites Correspondence Decision Contingencies >>>         • Click "Save" to save the changes         Texecutive Summary:         It is a control of the save of the save of the sav |
|      | Figure 14.2: Screen with Save button.                                                                                                    |
| 4    | Select the "Save" button.                                                                                                    |

#### **Create New Submission – Sites**

Select the site associated with the project from the dropdown and select Add. Select Continue when you are finished.

Select drop-down window to highlight your facility, then select "Add".

| Create New Subm                                                                                                    | ission -           | Sites                  |               |               |         |   |
|----------------------------------------------------------------------------------------------------|--------------------|------------------------|---------------|---------------|---------|---|
| General Executive Summary Sit                                                                                                  | es Application     | Corresponden           | e Decisio     | n Acces       | s Sun   |   |
| Application Number:<br>Facility Name:<br>Project Description:                                                                  |                    | Plane (JP) and A       | orana tomogra | for statement | (A. N). |   |
| Nrint Sites View                                                                                                    |                    |                        |               |               |         |   |
| Instructions                                                                                                    |                    |                        |               |               |         |   |
| Select the site associated with this proje<br>To add a site, select the location from the                                      |                    |                        |               |               |         |   |
| Project Sites Information                                                                                                    |                    |                        |               |               |         |   |
| Make a Selection<br>The Adult Home (NEW)                                                                                       |                    |                        | Ade           | d             |         |   |
| Create New Submis                                                                                                    | sion - S           | ites                   |               |               |         | - |
| General Executive Summary Sites                                                                                                | Application        | Correspondence         | Decision      | Access S      | Summary |   |
| Application Number:<br>acility Name:<br>Project Description:<br>Instructions<br>Click Continue to add this site to the project |                    | f operator application |               | thout saving  | I.      |   |
| Site Information                                                                                                    |                    |                        |               |               |         |   |
| Facility ID:<br>Site Type:<br>Site Name:<br>Physical Address:<br>County:                                                       |                    |                        |               |               |         |   |
| Instructions                                                                                                    |                    |                        |               |               |         |   |
| In the space below, enter a brief descript<br>(Maximum of 1,000 characters.)                                                   | ion of the changes | s to be made at this s | ite.          |               |         |   |
| *Site Proposal Summary:                                                                                                    |                    |                        |               |               |         |   |
| This will be specific to the adult care facility                                                                               | / shown above.     |                        |               |               |         | , |
|                                                                                                    |                    |                        |               |               |         |   |
| L                                                                                                    |                    |                        |               |               |         |   |

Figure 15.1: Sample Sites screen

will now be brought to the Sites Information screen, where you should enter a brief proposal and select "Continue". *Figure 15.1.* You will have a chance to modify the site proposal summary, site name, and bed information depending on the submission type you selected. *Figure 15.2.* 

| Instructions<br>In the space below, enter a brief description of the changes to be made at this site.<br>(Maximum of 1,000 characters.) |              |
|----------------------------------------------------------------------------------------------------|--------------|
| *Site Proposal Summary:                                                                                                    |              |
| This will be specific to the adult care facility shown above.                                                                           | Edit Summary |
| Modify Name Beds                                                                                                    |              |

Figure 15.2: Sample "Sites – Beds" screen

**Create New Submission - Beds Information** 

# **Create New Submission - Beds Information**

| Application<br>Facility Nar<br>Project Des                                      | ne: | This is an ex | ample of a change | e of operator applicati                            | on |               |  |
|---------------------------------------------------------------------------------|-----|---------------|-------------------|----------------------------------------------------|----|---------------|--|
| Site Info<br>Facility ID:<br>Site Type:<br>Site Name:<br>Physical Ac<br>County: |     |               |                   |                                                    |    |               |  |
| Instructi                                                                       | ons |               |                   |                                                    |    |               |  |
|                                                                                 |     |               |                   | f the date it was adde<br>o Sites to return to the |    | ever updated. |  |

| Print Beds View                           |         |               |        |          |
|-------------------------------------------|---------|---------------|--------|----------|
| Category                                  | Current | Add           | Remove | Proposed |
| Overall Capacity (AH/EHP)                 | 41      |               |        |          |
| Assisted Living Program (ALP)             |         |               |        |          |
| Assisted Living Residence (ALR)           |         |               |        |          |
| Enhanced Assisted Living Residence (EALR) |         |               |        |          |
| Special Needs Assisted Living Residence   |         |               |        |          |
| (SNALR)                                   |         |               |        |          |
|                                           | Modify  | Back to Sites |        |          |

Figure 15.3: Sample "Beds Information" screen

Select "Beds" and then "Modify" to add/remove beds at this site. **Note**: Do not enter "0" in any fields that **do not apply** to your project, or it will result in an error. If this happens, you may "Cancel" the screen and proceed again with adding a number greater than "0" where applicable. Enter "Save" when finished. Figures 15.3, 15.4

You

| Instructions In the table below, enter the number of beds you wish to add or remove at this site and click the Save button. The Current column displays beds certified for this site as of the date it was added to the project and is never updated. The Proposed column will be automatically calculated after you have confirmed your changes. Click "Save" to save your changes. Click "Cancel" to return to the previous screen without saving. Beds Information |         |        |        |          |  |  |  |  |
|----------------------------------------------------------------------------------------------------|---------|--------|--------|----------|--|--|--|--|
| Category                                                                                                    | Current | Add    | Remove | Proposed |  |  |  |  |
| Overall Capacity (AH/EHP)                                                                                                    | 41      |        |        |          |  |  |  |  |
| Assisted Living Program (ALP)                                                                                                    |         |        |        |          |  |  |  |  |
| Assisted Living Residence (ALR)                                                                                                    |         |        |        |          |  |  |  |  |
| Enhanced Assisted Living Residence (EALR)                                                                                                    |         |        |        |          |  |  |  |  |
| Special Needs Assisted Living Residence<br>(SNALR)                                                                                                    |         |        |        |          |  |  |  |  |
|                                                                                                    | Save    | Cancel |        |          |  |  |  |  |

Figure 15.4: Sample "Beds – Add/Remove" screen

Select "Confirm" to confirm your changes. *Figure 15.5.* You will have a chance to make additional modifications. *Figure 15.6.* 

| Click Confirm to save your changes. Click Cancel to return to the previous screen without saving.         Beds Information         Bed Category       Proposed Change         Assisted Living Residence (ALR)       Add 10 | Instructions                                                                        |                 |
|----------------------------------------------------------------------------------------------------|-------------------------------------------------------------------------------------|-----------------|
| Bed Category Proposed Change                                                                                                    | Click Confirm to save your changes. Click Cancel to return to the previous screen w | ithout saving.  |
| Bed Category Proposed Change                                                                                                    |                                                                                     |                 |
|                                                                                                    | Beds Information                                                                    |                 |
| Assisted Living Residence (ALR) Add 10                                                                                                    | Bed Category                                                                        | Proposed Change |
|                                                                                                    | Assisted Living Residence (ALR)                                                     | Add 10          |
| Confirm Cancel                                                                                                    | Confirm Cancel                                                                      |                 |
|                                                                                                    |                                                                                     |                 |

Figure 15.5: Sample "Confirm Beds" screen

| Instructions     The Current column displays beds certified for th     Click Modify to add or remove beds at this site. |          |               |        |          |
|----------------------------------------------------------------------------------------------------|----------|---------------|--------|----------|
| Beds Information                                                                                                    |          |               |        |          |
| Print Beds ∨iew                                                                                                    | <b>•</b> | • • •         |        | <b>D</b> |
| Category                                                                                                    | Current  | Add           | Remove | Proposed |
| Overall Capacity (AH/EHP)                                                                                               | 41       |               |        | 41       |
| Assisted Living Program (ALP)                                                                                           |          |               |        |          |
| Assisted Living Residence (ALR)                                                                                         |          | 10            |        | 10       |
| Enhanced Assisted Living Residence (EALR)                                                                               |          |               |        |          |
| Special Needs Assisted Living Residence                                                                                 |          |               |        |          |
| (SNALR)                                                                                                    |          |               |        |          |
|                                                                                                    | Modify   | Back to Sites |        |          |

Figure 15.6: Sample "Modify Beds" screen

#### Application

| Step | Action                                                                                                    |
|------|----------------------------------------------------------------------------------------------------|
|      |                                                                                                    |
| 1    | Select the Application tab.<br>Result: The Application page will appear - it will display a message listing the schedules that<br>are required, based on the type of application being filed. Figure 16.1. |
| 2    | Select Add Document to Submission button.                                                                                                    |

The header (printed in red font) will appear, listing the application schedules that are required, based on the type of application being submitted. You will not be allowed to submit an application without uploading the required schedules.

| No Docume                                                                          | ng schedules are requir<br>nts are associated with<br><b>cation</b> |                         |                                       | F Schedule :                 | 2,ACF S             | chedule 3,A(                      | CF Schedu                  | le 4,ACF Sc  | hedule 5        |            |  |
|------------------------------------------------------------------------------------|---------------------------------------------------------------------|-------------------------|---------------------------------------|------------------------------|---------------------|-----------------------------------|----------------------------|--------------|-----------------|------------|--|
| General                                                                            | Executive Summary                                                   | Sites                   | Application                           | Correspon                    | ndence              | Decision                          | Access                     | Summary      |                 |            |  |
| Application<br>Facility Nan<br>Project Des<br>Print Appl<br>Submitted<br>Submitted | ne:<br>cription: This is<br>ication View<br>By:                     | s an exam               | ple of a change                       | of operator                  | applicatio          | n                                 |                            |              |                 |            |  |
| Docume                                                                             | nt Type                                                             |                         | Filename                              |                              | Descript            | ion                               |                            | Document     |                 | Date       |  |
|                                                                                    |                                                                     | Add D                   | ocument to Su                         | bmission                     |                     | Expa                              | and All                    |              |                 |            |  |
| ** DOH can<br>ensure that f                                                        | not guarantee that docu<br>their anti-virus software i              | ments tha<br>s operatin | it have been upl<br>ig and is up-to-d | oaded to NY<br>late with the | SE-CON<br>latest an | l are virus fre<br>ti-virus signa | e. Before d<br>ture files. | locuments ar | e opened, the u | ser should |  |

Figure 16.1: Sample "Application – Add Documents" screen

Repeat these steps until all schedules and attachments are uploaded. Please use meaningful file names and descriptions. Figure 16.2.

# **New Application Document**

| General                                    | Executi | ve Summary  | Sites   | Application           | Correspondence                                                                                                    | Decision          | Access | Summary |
|--------------------------------------------|---------|-------------|---------|-----------------------|----------------------------------------------------------------------------------------------------|-------------------|--------|---------|
| Application<br>Facility Nan<br>Project Des | ne:     | Ter.4       | All for | A a mon hand of       | une (70) and Avend                                                                                                    | and growing these | -      |         |
| Document                                   | Туре    | ACF Schedul | e 2     | ~                     |                                                                                                    |                   |        |         |
| Date                                       |         | 09/19/2019  |         |                       |                                                                                                    |                   |        |         |
| Descriptior                                | n       |             |         | ualifying Information | ation<br>ent to Submission                                                                                                    | ]                 |        |         |
| File                                       |         | C:\         |         |                       | and the second second s |                   |        |         |
|                                            |         |             | Add     | Document to Si        | ubmission                                                                                                    | С                 | ancel  |         |

Figure 16.2: Sample "Application – Add Documents" screen

#### **Confirm Submission**

| Step | Action                                                                                                    |
|------|----------------------------------------------------------------------------------------------------|
| 1    | Select the General Information tab.                                                                                                    |
| 2    | Select the Submit button.<br>Note only when all required application documents have been added to the project will<br>you be allowed to proceed.<br>Result: The Confirmation screen appears. Figure 17.<br>Confirm Submission<br>By pressing Confirm, I hereby certify under penalty of perjury that I am duly authorized to subscribe and submit this application<br>and that the information contained herein and attached hereto is accurate, true, and complete in all material aspects. I<br>understand that my information on the date and the date and time of this submission will be recorded for future reference. |
|      | Additionally, please confirm that the email address of the project contact is pxp07@health.state.ny.us. This email address will be used for all project correspondence.  Confirm Cancel  Figure 17: Sample Application Submission screen                                                                                                    |
| 3    | Select the Confirm button.<br>Result: The Application now has a CON Project #, and an email notification has been<br>sent to PMU and the Applicant.                                                                                                    |

#### **APPENDIX I - Update Application Documents**

| Step |                                                                  | A                                                                                                    | ction                                                                                                    |                                                                                                    |                                                 |                                                                   |                                                         |
|------|------------------------------------------------------------------|----------------------------------------------------------------------------------------------------|----------------------------------------------------------------------------------------------------|----------------------------------------------------------------------------------------------------|-------------------------------------------------|-------------------------------------------------------------------|---------------------------------------------------------|
| 1    | Select the Applicat<br>Result: Application<br>through the Corres | page contains all Applic                                                                                                    | ation documents                                                                                                    | and an                                                                                                    | y item                                          | s adde                                                            | d                                                       |
| 2    | Select Update butt                                               | CON Project Number:<br>Facility Name: 123456789 12<br>123456789 12<br>Project Description:<br>General Executive Summary App                                                                                                    | 3456789 123456789 123456<br>34567890                                                                                                    | 789 123456                                                                                                    |                                                 |                                                                   | <u>)</u>                                                |
|      |                                                                  | Submitted By:                                                                                                    |                                                                                                    |                                                                                                    |                                                 |                                                                   |                                                         |
|      |                                                                  | Submitted Date:                                                                                                    | 1                                                                                                    | 1                                                                                                    |                                                 |                                                                   |                                                         |
|      |                                                                  | Document Type                                                                                                    | Filename Description                                                                                                    | Document                                                                                                    |                                                 |                                                                   | Delete                                                  |
|      |                                                                  | Schedule 1 General Information                                                                                                    | schedule_01.doc add 1                                                                                                    | *                                                                                                    | 03/30/2011                                      | Update                                                            | Delete                                                  |
|      |                                                                  | Schedule 2 Personal Qualifying Information                                                                                                    | schedule_02.doc test delete                                                                                                    | *                                                                                                    | 03/30/2011                                      | Update                                                            | Delete                                                  |
|      |                                                                  | Schedule 5 Working Capital Financial Plan                                                                                                    | schedule_05.doc add 5                                                                                                    |                                                                                                    | 03/30/2011                                      | Update                                                            | Delete                                                  |
|      |                                                                  | Schedule 21 Certified Home Health Agencies                                                                                                    |                                                                                                    | *                                                                                                    | 03/30/2011                                      | Update                                                            | Delete                                                  |
|      |                                                                  | Schedule LRA 8 Staffing                                                                                                    | schedule_08.xls add for removal                                                                                                    | *                                                                                                    | 03/31/2011                                      | Update                                                            | Delete                                                  |
|      |                                                                  | * DOH cannot guarantee that documents that have<br>ensure that their anti-virus software is operating<br>Public access to NYSE-CON is intended solely<br>information contained within NYSE-CON is pro<br>or complete. While all attempts are made to<br>the possibility of human and/or mechanical<br>the possibility of human and/or mechanical<br>to completeness, currency, or suitability of the i | and is up-to-date with the latest anti-vi<br>to allow the public convenient an<br>vided by applicants, and much of<br>provide accurate, current, and rel<br>rorer and that information conture | us free. Before o<br>rus signature file<br>d immediate a<br>it is historic ir<br>iable informat<br>d at a point in | s.<br>formation t<br>ion, the Dep<br>time often | blic information<br>hat may no lo<br>partment of H<br>becomes obs | on. Much of the<br>onger be accurat<br>ealth recognizes |
|      | Figure 1.1: Sample                                               | Application Document s                                                                                                    |                                                                                                    |                                                                                                    |                                                 |                                                                   |                                                         |
| 3    | Enter a description                                              |                                                                                                    |                                                                                                    |                                                                                                    |                                                 |                                                                   |                                                         |
| 4    |                                                                  | button.<br>n your browser you see o<br>that matches the Docur                                                                                                    |                                                                                                    |                                                                                                    | the fil                                         | e you v                                                           | want to                                                 |
| 5    | Select Update Doc                                                | ument button. Figure 1.2                                                                                                    | 2.                                                                                                    |                                                                                                    |                                                 |                                                                   |                                                         |

| CON Project                                         | t Number:                                                                                    | _        |
|-----------------------------------------------------|----------------------------------------------------------------------------------------------|----------|
| Facility Nam                                        | e: 123456789 123456789 123456789 123456789 123456789 123456789 123456789 123456789 123456789 | N)<br>Re |
| Project Desc                                        | cription:                                                                                    | Cr       |
| General Ex                                          | xecutive Summary Application Correspondence Sites Decision Contingencies >>                  | Lo       |
|                                                     |                                                                                              |          |
|                                                     |                                                                                              |          |
| Document<br>Type:                                   | Schedule 1 General Information                                                               |          |
| Туре:                                               | Schedule 1 General Information 03/30/2011                                                    |          |
| Type:<br>Date:                                      | 03/30/2011                                                                                   |          |
| Document<br>Type:<br>Date:<br>Description:<br>File: | 03/30/2011                                                                                   | owse     |

## APPENDIX II – Modify Submission

| Step | Action                                                                                                    |
|------|----------------------------------------------------------------------------------------------------|
|      | Select a Modify button on the General Information page.                                                                                    |
| 1    | Result: Modify Submission page will appear with the information entered (modifications can be made only until an application is Submitted. |
| 2    | Enter/Change any of the information.                                                                                                    |
| 3    | Select Save button. <i>Figure 1.1.</i>                                                                                                    |

#### Modify Submission

| *Submission Type: Application - Change of Operator of an Exit<br>*Submission Description:                                                                                                    | sting ACF                                                                                                    |
|----------------------------------------------------------------------------------------------------|----------------------------------------------------------------------------------------------------|
| This is an example of a change of operator application                                                                                                    | Ô                                                                                                    |
| A brief description of this submission.                                                                                                    | Change                                                                                                    |
| Main Site Information                                                                                                    |                                                                                                    |
| *Facility Type:<br>*Facility Name:<br>Facility ID:<br>*Street 1:<br>Street 2:<br>*City:<br>State:<br>*Zip Code:<br>*County:                                                                                                  |                                                                                                    |
| Current Operator                                                                                                    |                                                                                                    |
| *Name:<br>*Street 1:<br>Street 2:<br>*City:<br>State:<br>*Zip Code:<br>County:                                                                                                    |                                                                                                    |
| Proposed Operator                                                                                                    |                                                                                                    |
| Proposed Operator Same as Current Operator?  *Name: *Street 1: *Street 2: *City: *State: *Zip Code: *County:  Contact Information *Title: *First Name: *Last Name: *Last Name: *User ID: *Account Type: *Email: *Phone: Fax: | Enter the name and contact information for the individual representing the applicant who will<br>act as the primary CON contact for application issues. The primary contact must have an HCS<br>or NY.gov account.                                                                    |
| *Street 1:<br>Street 2:<br>*City:<br>*State:<br>*Zip Code:<br>Alternate Contact Information<br>*First Name:                                                                                                    | Enter the name and contact information for the alternate contact. It is recommended that the<br>alternate contact be someone with authority to make decisions on behalf of the operator. The<br>alternate contact must have an HCS or NV.gov ID to access the project record in NYSE- |
| *Email:                                                                                                    | CON.                                                                                                    |
| Save Cancel * Fields marked with an asterisk (*) are required for saving information from                                                                                                    | 1 this screen.                                                                                                    |

Submission Screen

After saving changes, the following General Information screen will allow you to make further modifications or you can Submit your changes. Figure 1.2.

The submission identifying information has been saved. Please select the Executive Summary tab to enter a project proposal summary, the Sites tab to add project sites, beds and/or services, and the Application tab to upload schedules to the system. Your submission will not be sent until you click "Submit", located at the bottom of the screen.

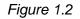

## **APPENDIX III - Delete Application Document**

| Step | Action                                                                                                    |  |  |  |  |  |  |  |
|------|----------------------------------------------------------------------------------------------------|--|--|--|--|--|--|--|
| 1    | Select the Application tab.<br>Result: Application page contain all Application documents and any item added<br>through the Correspondence tab.                                                                                                    |  |  |  |  |  |  |  |
| 2    | Select Delete button next to the document you want to delete. Application Documents CON Project Number: Facility Name: 123456789 123456789 1234588 12345888 1234588 12345888 12388 1238888 123888888 123888888 |  |  |  |  |  |  |  |
|      | Document Type Filename Description Document Date                                                                                                    |  |  |  |  |  |  |  |
|      | Schedule 1 General Information schedule_01.doc add 1                                                                                                    |  |  |  |  |  |  |  |
|      | Schedule 2 Personal Qualifying Information schedule_02.doc test delete                                                                                                    |  |  |  |  |  |  |  |
|      | Schedule 5 Working Capital Financial Plan schedule_05.doc add 5 📑 * 03/30/2011 Update Delete                                                                                                    |  |  |  |  |  |  |  |
|      | Schedule 21 Certified Home Health Agencies schedule_21.doc aad 21                                                                                                    |  |  |  |  |  |  |  |
|      | Schedule LRA 8 Staffing schedule_08.xls add for removal 3/31/2011 Update Delete                                                                                                    |  |  |  |  |  |  |  |
|      | Add New Application Document<br>* DOH cannot guarantee that documents that have been uploaded to NYSE-CON are virus free. Before documents are opened, the user should ensure that their anti-virus software is operating and is up-to-date with the latest anti-virus signature files.                                                                                                    |  |  |  |  |  |  |  |
|      | Public access to NYSE-CON is intended solely to allow the public convenient and immediate access to public information. Much of the information contained within NYSE-CON is provided by applicants, and much of it is historic information that may no longer be accurate or complete. While all attempts are made to provide accurate, current, and reliable information, the Department of Health recognizes the possibility of human and/or mechanical error and that information captured at a point in time often becomes obsolete. Therefore, the Department of Health, its employees, officers and agents make no representation, warranty or guarantee as to the accuracy, completeness, currency, or suitability of the information provided here. Figure 1.1: Sample Application Document screen                                                                                                    |  |  |  |  |  |  |  |
| 3    | Select the Yes button. Figure 1.2.<br>Note: the button will only be available until the application is submitted.                                                                                                    |  |  |  |  |  |  |  |

#### **APPENDIX IV - Access**

| Step | Action                                                                                                    |  |
|------|----------------------------------------------------------------------------------------------------|--|
| 1    | Select the Access tab.                                                                                                    |  |
| 2    | Enter the User ID of the person you want to grant/revoke access to.<br>Note: The ID must have been created prior to you entering it here. |  |
| 3    | Select the Grant Access or Revoke Access button. <i>Figure 1</i> .                                                                        |  |

# Access

| General                                                                     | Executive Summary                          | Sites | Application | Correspondence                 | Decision | Access    | Summary    |
|-----------------------------------------------------------------------------|--------------------------------------------|-------|-------------|--------------------------------|----------|-----------|------------|
|                                                                             |                                            |       |             |                                |          |           |            |
| Application Number:<br>Facility Name:                                       |                                            |       |             |                                |          |           |            |
| Project Description: This is an example of a change of operator application |                                            |       |             |                                |          |           |            |
| User ID:                                                                    |                                            |       |             |                                |          |           |            |
| Account Type: ONY.gov ID OHCS ID Grant Access                               |                                            |       |             |                                |          |           |            |
| User ID                                                                     | Granted By                                 |       | Grant       | ed Date                        |          | Revoke    |            |
|                                                                             |                                            |       | 07/04/      |                                |          |           |            |
| DOH                                                                         | Application Creator                        |       | 07/01/.     | 2019 07:50 AM                  |          | Principal |            |
| DOH<br>tnan0304                                                             | Application Creator<br>Application Creator |       |             | 2019 07:50 AM<br>2019 07:50 AM |          | · · ·     | oke Access |

Figure 1: Sample "Grant / Revoke Access" screen

| y Application Corre | spondence                                           | ites Decision Conting                                                | encies >>   |
|---------------------|-----------------------------------------------------|----------------------------------------------------------------------|-------------|
| Filename            | Description                                         | Date Uploaded                                                        | Uploaded By |
| schedule_05.doc     | sch 5                                               | 04/18/2011 17:28:21 PM                                               | tbl01       |
|                     | Filename<br>schedule_05.doc<br>o delete these docum | Filename         Description           schedule_05.doc         sch 5 |             |

#### **APPENDIX V - Correspondence**

Menu selection: The Correspondence module is reached via the **Correspondence** tab on the Navigation bar.

### **Correspondence Field Descriptions**

| Correspondence Field Descriptions |                                                                      |  |  |  |
|-----------------------------------|----------------------------------------------------------------------|--|--|--|
| Field Name                        | Description                                                          |  |  |  |
| Correspondence                    |                                                                      |  |  |  |
| Date                              | Date the correspondence was added to the system.                     |  |  |  |
| Time                              | Time the correspondence was added to the system.                     |  |  |  |
| DOH Office                        | The DOH Office who initiated the correspondence.                     |  |  |  |
| Recipient                         | The recipient will display 'Applicant', 'Multiple' or 'Review Unit'. |  |  |  |
| Type of<br>Correspondence         | The type of correspondence added to the project.                     |  |  |  |
| Date of last reply                | The date of the latest reply to a correspondence.                    |  |  |  |
| Time of last reply                | The time of the latest reply to correspondence.                      |  |  |  |
| Response                          |                                                                      |  |  |  |
| Date                              | Date the response was added to the system.                           |  |  |  |
| Time                              | Time the response was added to the system.                           |  |  |  |
| Sender                            | Name or Unit of the person replying                                  |  |  |  |
| Type of<br>Correspondence         | The type of correspondence added to the project.                     |  |  |  |

Correspondence

**Link Selection:** Each line displayed in the Correspondence tab is a link that will open the detailed information for that correspondence.

| View Correspondence Field Descriptions |                                                                                                    |  |  |
|----------------------------------------|----------------------------------------------------------------------------------------------------|--|--|
| Field Name                             | Description                                                                                                    |  |  |
| Created by                             | Will display the DOH Review unit.                                                                                                   |  |  |
| On Date                                | The date the correspondence was entered into the system.                                                                            |  |  |
| Correspondence                         | The type of correspondence.                                                                                                    |  |  |
| Туре                                   | Note: the Waiting for Information will display when the Department of Health has requested that additional information is required. |  |  |
| Recipient                              | Will display who the recipient is.                                                                                                  |  |  |
| Message                                | Area for entering pertinent reference information.                                                                                  |  |  |
| Attachments                            | The file name and link to attached documents.                                                                                       |  |  |
| Buttons                                |                                                                                                    |  |  |
| Reply                                  | When selected the Reply to Correspondence page opens.                                                                               |  |  |
|                                        | When Revision folders exist, replying to correspondence can only be done in the Current folder.                                     |  |  |
| Return                                 | When selected the Correspondence tab page opens.                                                                                    |  |  |

### View Details of a Correspondence

| Step | Action                                                                                                    |
|------|----------------------------------------------------------------------------------------------------|
| 1    | On the Correspondence tab Select the link. The View Correspondence page is displayed.                                                                         |
|      | <b>Note</b> : Each line displayed in the correspondence tab is a link that will open the detailed information for that correspondence                         |
| 2    | The View Correspondence page is displayed.                                                                                                    |
| 3    | Select the document icon in the attachment area to see the correspondence.                                                                                    |
| 4    | Depending on the browser the file download window will open.<br>Select Open to view the file or Save to download to a local directory and then view the file. |

View

#### **Reply to Correspondence**

**Button Selection:** To reply to a correspondence, the correspondence must be opened to view and the **Reply** button selected.

#### **Reply to Correspondence Field Descriptions**

| Reply to Correspondence Field Descriptions |                                                                                                    |  |  |
|--------------------------------------------|----------------------------------------------------------------------------------------------------|--|--|
| Field Name                                 | Description                                                                                                    |  |  |
| Created by                                 | Auto filled with logged in user name will only display the DOH Review unit if the logged in user is DOH.                                            |  |  |
| On Date                                    | Auto filled with today's date.                                                                                                    |  |  |
| Correspondence Type                        | The type of correspondence. When replying it will auto-fill with the original correspondence type but the system does allow the type to be changed. |  |  |
| Recipient                                  | Auto filled with the sending DOH Review unit.                                                                                                    |  |  |
| Message                                    | Rich text area for entering pertinent reference information.                                                                                        |  |  |
| Attachments                                | The file name and link to attached documents.                                                                                                    |  |  |
| In Response To                             | View of correspondence the user is responding to.                                                                                                   |  |  |
| Created By                                 | Correspondence created by.                                                                                                    |  |  |
| On Date                                    | Auto filled with today's date.                                                                                                    |  |  |
| Correspondence Type                        | Type of Correspondence can be chosen from the list.                                                                                                 |  |  |
| Recipient                                  | Recipient of correspondence.                                                                                                    |  |  |
| Message                                    | The information entered when the correspondence was added to the system.                                                                            |  |  |
| Attachment                                 | Displays the name of the file attached to the correspondence.                                                                                       |  |  |
| Buttons                                    |                                                                                                    |  |  |
| Add Attachment                             | When selected the Add Attachment page opens                                                                                                    |  |  |
| Send Reply                                 | When selected the Correspondence is saved to the system, notifications are sent out and the Correspondence page opens.                              |  |  |
| Cancel                                     | When selected the View Correspondence page reopens.                                                                                                 |  |  |

## Reply to Correspondence

| Step | Action                                                                                     |
|------|--------------------------------------------------------------------------------------------|
| 1    | On the Correspondence tab select a Correspondence link to view the desired correspondence. |
| 2    | Select the <b>Reply</b> button.                                                            |
| 3    | Select the Correspondence Type from the drop down list.                                    |
| 4    | Enter the message you would like to add.                                                   |

#### How to Add an Attachment to a Correspondence

| Step | Action                                                     |
|------|------------------------------------------------------------|
| 1    | Click the Add Attachment button                            |
|      | The Add Correspondence Attachment screen displays.         |
| 2    | Select the File Type from the list.                        |
| 3    | Enter a description                                        |
| 4    | Select the <b>Browse</b> button and select the file.       |
|      | Depending on the browser the file upload window will open. |
|      | Select the file and then Select <b>Open</b>                |
| 5    | Select the Add Attachment button.                          |

## How to Send Reply to Correspondence

| Step | Action                                                                                  |  |
|------|-----------------------------------------------------------------------------------------|--|
| 1    | Return to Reply to Correspondence page after adding attachment with all data filled in. |  |
| 2    | Select the Send Reply button.                                                           |  |
| 3    | The Correspondence page displays with the new correspondence displayed.                 |  |
|      |                                                                                         |  |

#### Filter Correspondence

**Apply Filter:** The system displays the Correspondence screen with the entered filtering criteria shown. Only correspondence that corresponds with the entered filtering criteria and that the user has access to will display.

#### How to Apply a Filter to Correspondence

| Step | Action                                                                                                    |
|------|----------------------------------------------------------------------------------------------------|
| 1    | On the Correspondence tab selecting the arrow opens the filter option allowing filtering criteria to be selected.                                                                  |
| 2    | Select the down arrow to see the filtering criteria. The data displayed is unique to each project and user.                                                                        |
| 3    | Select <b>Apply Filter</b> the correspondence page is redrawn displaying only correspondence that corresponds with the entered filtering criteria and that the user has access to. |

#### **View Correspondence Field Descriptions**

| View Correspondence Field Descriptions |                                                                                                    |  |
|----------------------------------------|----------------------------------------------------------------------------------------------------|--|
| Field Name                             | Description                                                                                                    |  |
| Sender                                 | Allows selection of a specific sender.                                                                                                    |  |
| Correspondence Type                    | Allows selection of a specific type.                                                                                                    |  |
| Recipient                              | Allows selection of a specific recipient                                                                                                    |  |
| Answered                               | Always checked only applies when the type Request for Additional Information is selected.                                                                                |  |
| Unanswered                             | Always checked only applies when the type Request for Additional Information is selected.                                                                                |  |
| Buttons                                |                                                                                                    |  |
| Apply Filter                           | When selected the Correspondence page redisplays. Only correspondence that corresponds with the entered filtering criteria and that the user has access to is displayed. |  |
| Clear Filter                           | When selected the Correspondence tab page redisplays showing all correspondence that the user has access to.                                                             |  |

#### **Email Notifications**

Email notifications will be sent to the primary and alternate contact on an application under the following conditions:

- Application Submitted/Received by the Department
- Acknowledgement Letter
- New Correspondence other than an acknowledgement
- Response to a Correspondence
- Application Documents added/updated after submission

## **APPENDIX VI – Regional Office**

## Request Regional Office Survey

| Step | Description                                                                                                    | Result                                                                                                    |
|------|----------------------------------------------------------------------------------------------------|----------------------------------------------------------------------------------------------------|
| 1    | Log into the NYSE-CON via HCS as an <b>Applicant</b> .                                                                                                    | The system displays the NYSE-CON " <b>Welcome</b> " page.                                                           |
| 2    | From the " <b>NYSE-CON</b> " home page, select the following Quick link:<br>" <b>Find a Project</b> ".                                                                            | The system displays the " <b>Project Search</b> " page.                                                             |
| 3    | Search for a project by Submission #.<br>Click on the " <b>Search</b> " button or select<br>"Enter".                                                                              | The system displays the entered Project in " <b>Project Search Results</b> " page.                                  |
| 4    | Click on the "View Selected Result(s)" button.                                                                                                    | The system displays "General Information" page.                                                                     |
| 5    | Click on the " <b>Regional Office</b> " Tab.                                                                                                    | The system displays Regional Office " <b>General</b> Information" page.                                             |
| 6    | Enter a "Phase Description".                                                                                                    | The system allows the user to enter a phase description.                                                            |
| 7    | Enter a future date for the "Target Opening Date".                                                                                                    | The system allows the user to enter a future date for the "Target Opening Date"                                     |
| 8    | Enter a future date range for the<br>"Request Survey Dates".                                                                                                    | The system allows the user to enter a future date range for the " <b>Request Survey Dates</b> "                     |
| 9    | Click on the "Add Contact" button.                                                                                                    | The system displays the " <b>New Contact</b> Information".                                                          |
| 10   | Verify the " <b>Type</b> " contains the following<br>options:<br>Primary<br>Additional Contact<br><b>Note</b> : For the first contact only "Primary"<br>option will be available. | <ul> <li>The "Type" field displaying the following options:</li> <li>Primary</li> <li>Additional Contact</li> </ul> |
| 11   | Selects " <b>Primary</b> " as the Contact " <b>Type</b> "                                                                                                    | The system should allow the user to select "Primary".                                                               |
| 12   | Enter all the required fields<br>Click on the " <b>Save</b> " button.                                                                                                    | The system displays the " <b>Regional Office General</b><br>Information" page.                                      |
| 13   | Verify the newly added contact is listed in the Contacts section                                                                                                    | The system displays the contact information.                                                                        |

| Step | Description                   | Result                         |
|------|-------------------------------|--------------------------------|
| 14   | Click on the "Submit" button. | The system executes the phase. |
| 15   | End of Process                |                                |

## Request Regional Office Survey using the Public Authenticated my.ny.gov portal

| Step | Description                                                                                                    | Result                                                                                                    |
|------|----------------------------------------------------------------------------------------------------|----------------------------------------------------------------------------------------------------|
| 1    | Log into the NYSE-CON at my.ny.gov as an <b>Applicant</b> .                                                                                                    | The system displays the my.ny.gov Login Page.                                                                              |
| 2    | Search for a project by Submission #.<br>Click on the "Search" button or select<br>"Enter".                                                                                           | The system displays the <b>"General Information"</b> page.                                                                 |
| 3    | Click on the " <b>Regional Office</b> " Tab.                                                                                                    | The system displays Regional Office " <b>General</b><br>Information" page.                                                 |
| 4    | Enter a "Phase Description".                                                                                                    | The system allows the user to enter a phase description.                                                                   |
| 5    | Enter a future date for the " <b>Target Opening Date</b> ".                                                                                                    | The system allows the user to enter a future date for the "Target Opening Date"                                            |
| 6    | Enter a future date range for the " <b>Request Survey Dates</b> ".                                                                                                    | The system allows the user to enter a future date range for the " <b>Request Survey Dates</b> "                            |
| 7    | Click on the "Add Contact" button.                                                                                                    | The system displays the " <b>New Contact</b> Information".                                                                 |
| 8    | Verify the " <b>Type</b> " contains the following<br>options:<br>• Primary<br>• Additional Contact<br><b>Note</b> : For the first contact only "Primary"<br>option will be available. | <ul> <li>The "<b>Type</b>" field displaying the following options:</li> <li>Primary</li> <li>Additional Contact</li> </ul> |
| 9    | Selects " <b>Primary</b> " as the Contact " <b>Type</b> "                                                                                                    | The system allows the user to select " <b>Primary</b> ".                                                                   |
| 10   | Enter all the required fields.<br>Click on the " <b>Save</b> " button.                                                                                                    | The system displays the <b>"Regional Office General</b><br>Information" page.                                              |
| 11   | Verify the newly added contact is listed in the Contacts section                                                                                                    | The system displays the contact information.                                                                               |
| 12   | Click on the " <b>Submit</b> " button.                                                                                                    | The system submits the phase.                                                                                              |
| 13   | End of Process                                                                                                    |                                                                                                    |

# Regional Office – Reply to Correspondence

| Step | Description                                                                                                    | Result                                                                                                    |
|------|----------------------------------------------------------------------------------------------------|----------------------------------------------------------------------------------------------------|
| 1    | Login into the NYSE-CON via HCS as an <b>Applicant</b> .                                                                                                    | The system displays the NYSE-CON " <b>Welcome</b> " page.                                                  |
| 2    | From the <b>'NYSE-CON'</b> home page, select the following Quick link.<br><b>"Find a project"</b> .                                                                                                    | The system displays the " <b>Project Search</b> " page.                                                    |
| 3    | Search for a project by Submission #.<br>Click on the " <b>Search</b> " button or select<br>"Enter".                                                                                                    | The system displays the entered Project in " <b>Project Search Results</b> " page.                         |
| 4    | Click on the "View Selected Result(s)" button.                                                                                                    | The system displays "General Information" page.                                                            |
| 5    | Click on the " <b>Regional Office</b> " Tab.                                                                                                    | The system displays Regional Office " <b>General</b> Information" page.                                    |
| 6    | Click the " <b>Correspondence</b> " tab.                                                                                                    | The system displays the " <b>Regional Office</b><br><b>Correspondence</b> " page.                          |
| 7    | Click the Regional Office correspondence that was initiated.                                                                                                    | The system displays the " <b>Regional Office View</b><br><b>Correspondence</b> " page.                     |
| 8    | <ul> <li>Verify the following:</li> <li>Created By: Displaying the creator Regional Office</li> <li>On: Displaying create date</li> <li>Correspondence Type:<br/>Regional Office</li> <li>Recipient: Applicant</li> <li>Message: the previously entered message</li> <li>The same document attached exists</li> </ul> | The system provides the same information with the information provided when initiating the Correspondence. |
| 9    | Click the " <b>Reply</b> " button.                                                                                                    | The system displays the " <b>Regional Office Reply</b><br><b>Correspondence</b> " page.                    |
| 10   | Enter a message in the " <b>Message</b> " text area.                                                                                                    | The system allows the user to enter a message in the " <b>Message</b> " text area.                         |

| Step | Description                                                                                                    | Result                                                                                                    |
|------|----------------------------------------------------------------------------------------------------|----------------------------------------------------------------------------------------------------|
| 11   | Click the "Add Attachment" button.                                                                                                    | The system displays the " <b>Regional Office Add</b><br><b>Correspondence Attachment</b> " page.                                                   |
| 12   | Enter a description in the " <b>Description</b> " field.                                                                                                    | The system allows the user to enter a description in the " <b>Description</b> " field.                                                             |
| 13   | Navigate through the local drive to attach<br>a document and click on the " <b>Add</b><br><b>Attachment</b> " button.                                                                                                    | The system displays the " <b>Regional Office Reply</b><br><b>Correspondence</b> " page with the attachment<br>displayed in the attachment section. |
| 14   | Click the " <b>Send Reply</b> " button.                                                                                                    | The system displays the " <b>Regional Office</b><br><b>Correspondence</b> " page.                                                                  |
| 15   | Verify the reply to the correspondence<br>exists by expanding it.<br><b>Note</b> : Click the + icon on the<br>correspondence or click the " <b>Expand</b><br><b>All</b> " button to expand the<br>correspondence.                                                                                                    | The system expands the correspondence to reveal the reply to the correspondence.                                                                   |
| 16   | Select the reply to the correspondence to open it.                                                                                                    | The system displays the " <b>Regional Office View</b><br><b>Correspondence</b> " page.                                                             |
| 17   | <ul> <li>Verify the following:</li> <li>Created By: Applicant</li> <li>On: Displaying reply date</li> <li>Correspondence Type:<br/>Regional Office</li> <li>Recipient: displaying the<br/>Regional Office initiating the<br/>correspondence</li> <li>Message: displaying the<br/>previously entered message</li> <li>The same document attached<br/>exists</li> </ul> | The system provides the same information with the information provided when replying the Checklist Correspondence.                                 |
| 18   | End of Process                                                                                                    |                                                                                                    |

| Step | Description                                                                                                    | Result                                                                                                    |
|------|----------------------------------------------------------------------------------------------------|----------------------------------------------------------------------------------------------------|
| 1    | Log into the NYSE-CON Public<br>Authenticated my.ny.gov as an<br><b>Applicant</b> .                                                                                                    | The system displays the NY.gov Login Page.                                                                                                    |
| 2    | Search for a project by Submission #.<br>Click on the " <b>Search</b> " button or select<br>"Enter".                                                                                                    | The system displays the entered Project in " General Information" page.                                                                                    |
| 3    | Click on the " <b>Regional Office</b> " Tab.                                                                                                    | The system displays Regional Office " <b>General</b><br>Information" page.                                                                                 |
| 4    | Click the " <b>Correspondence</b> " tab.                                                                                                    | The system displays the " <b>Regional Office</b><br><b>Correspondence</b> " page.                                                                          |
| 5    | Click the Regional Office<br>correspondence that is available from the<br>correspondence section.                                                                                                    | The system displays the " <b>Regional Office View</b><br><b>Correspondence</b> " page.                                                                     |
| 6    | Verify the following:<br><b>Created By</b> : Displaying the creator<br>Regional Office<br><b>On</b> : Displaying create date<br><b>Correspondence Type</b> : Regional office<br><b>Recipient</b> : Applicant<br><b>Message</b> : the previously entered<br>message<br>The same document attached exists | The system provides the same information with the information provided when initiating the Correspondence.                                                 |
| 7    | Click the " <b>Reply</b> " button.                                                                                                    | The system displays the " <b>Regional Office Reply</b><br><b>Correspondence</b> " page.                                                                    |
| 8    | Enter a message in the " <b>Message</b> " text area.                                                                                                    | The system allows the user to enter a message in the " <b>Message</b> " text area.                                                                         |
| 9    | Click the "Add Attachment" button.                                                                                                    | The system displays the " <b>Regional Office Add</b><br><b>Correspondence Attachment</b> " page.                                                           |
| 10   | Enter a description in the " <b>Description</b> " field.                                                                                                    | The system allows the user to enter a description in the " <b>Description</b> " field.                                                                     |
| 11   | Navigate through the local drive to attach<br>a document and click on the " <b>Add</b><br><b>Attachment</b> " button.                                                                                                    | The system displays the " <b>Regional Office New</b><br><b>Checklist Correspondence</b> " page with the<br>attachment displayed in the attachment section. |
| 12   | Click the "Send Reply" button.                                                                                                    | The system displays the " <b>Regional Office</b><br><b>Correspondence</b> " page.                                                                          |

## Regional Office – Reply Correspondence Public Authenticated site: my.ny.gov

| Step | Description                                                                                                    | Result                                                                                                    |
|------|----------------------------------------------------------------------------------------------------|----------------------------------------------------------------------------------------------------|
| 13   | Verify the reply to the reply correspondence exists by expanding it.                                                                                                    | The system expands the correspondence to reveal the reply to the correspondence.                                   |
|      | <b>Note</b> : Click the + icon on the correspondence or click the <b>"Expand All</b> " button to expand the correspondence.                                                                                                    |                                                                                                    |
| 14   | Select the reply to the correspondence to open it.                                                                                                    | The system displays the " <b>Regional Office View</b><br><b>Correspondence</b> " page.                             |
| 15   | Verify the following:<br><b>Created By</b> : Applicant<br><b>On</b> : Displaying reply date<br><b>Correspondence Type</b> : Regional Office<br><b>Recipient:</b> displaying the Regional<br>Office initiating the correspondence<br><b>Message</b> : displaying the previously<br>entered message<br>The same document attached exists | The system provides the same information with the information provided when replying the Checklist Correspondence. |
| 16   | End of Process                                                                                                    |                                                                                                    |

## Regional Office – Submit Checklist Items

| Step | Description                                                              | Result                                                                               |
|------|--------------------------------------------------------------------------|--------------------------------------------------------------------------------------|
| 1    | Log into the NYSE-CON via HCS as an <b>Applicant</b> .                   | The system displays the NYSE-CON "Welcome" page.                                     |
| 2    | From the ' <b>NYSE-CON</b> ' home page, select the following Quick link: | The system displays the " <b>Project Search</b> " page.                              |
|      | "Find a project".                                                        |                                                                                      |
| 3    | Search for a project by Submission #.                                    | The system displays the enternal Duriset is <b>"D</b> rainst                         |
|      | Click on the " <b>Search</b> " button or select "Enter".                 | The system displays the entered Project in " <b>Project</b><br>Search Results" page. |
| 4    | Click on the " <b>View Selected Result(s)</b> "<br>button.               | The system displays "General Information" page.                                      |
| 5    | Click on the " <b>Regional Office</b> " Tab.                             | The system displays Regional Office " <b>General</b><br>Information" Page.           |
| 6    | Click the " <b>Environmental Checklist</b> " tab.                        | The system displays the " <b>Regional Office</b><br>Environmental Checklist" page.   |
| 7    | Verify the Environmental Checklist listed are as per requirement.        | The system displays the Environmental Checklist as per requirement.                  |

| Step | Description                                                                                                    | Result                                                                                                  |
|------|----------------------------------------------------------------------------------------------------|----------------------------------------------------------------------------------------------------|
| 8    | Click the " <b>Upload</b> " button on any of the checklist items.                                                                                              | The system displays the "Add Checklist Attachment" page.                                                |
| 9    | Locate the attachment document and click the "Add Attachment" button.                                                                                          | The system displays the " <b>Regional Office</b><br>Environmental Checklist" page.                      |
| 10   | Verify the document attachment<br>associated with the checklist item is<br>present and verify the " <b>Delete</b> " option is<br>available for the attachment. | The system displays the attachment that was just added and provide the option to delete the attachment. |
| 11   | Repeat step 9 to 11 to upload several more checklist items.                                                                                                    | The system allows the user to upload multiple checklist items.                                          |
| 12   | Set a checklist status to " <b>N/A</b> " and enter<br>" <b>Comments</b> ".<br>Note: Select a checklist item that has not<br>been attached with a document.     | The system allows the user to set a checklist status to " <b>N/A</b> " and enter a comment.             |
| 13   | Click the "Submit" button.                                                                                                    | The system displays the " <b>Regional Office Confirm</b><br><b>Submission of Documents</b> " page.      |
| 14   | Click the " <b>Confirm</b> " button.                                                                                                    | The system displays the " <b>Regional Office</b><br>Environmental Checklist" page.                      |
| 15   | Verify the " <b>Date Submitted</b> " is displaying<br>the current date on the checklist items<br>that received any updates.                                    | The system displays the " <b>Date Submitted</b> " for the checklist items.                              |
| 16   | End of Process                                                                                                    |                                                                                                    |

## Regional Office – Resubmit Rejected Checklist Items

| Step | Description                                                                                          | Result                                                                             |
|------|----------------------------------------------------------------------------------------------------|------------------------------------------------------------------------------------|
| 1    | Log into the NYSE-CON as an<br>Applicant.                                                            | The system displays the NYSE-CON "Welcome" page.                                   |
| 2    | From the 'NYSE-CON' home page,<br>select the following Quick link.<br>"Find a project".              | The system displays the " <b>Project Search</b> " page.                            |
| 3    | Search for a project by Submission #.<br>Click on the " <b>Search</b> " button or select<br>"Enter". | The system displays the entered Project in " <b>Project Search Results</b> " page. |
| 4    | Click on the " <b>View Selected Result(s)</b> " button.                                              | The system displays "General Information" page.                                    |

New York State Electronic Certificate of Need (NYSE-CON)

| Step | Description                                                                                                    | Result                                                                                             |
|------|----------------------------------------------------------------------------------------------------|----------------------------------------------------------------------------------------------------|
| 5    | Click on the "Regional Office" Tab.                                                                                                    | The system displays Regional Office " <b>General</b><br>Information" Page.                         |
| 6    | Click the "Environmental Checklist" tab.                                                                                                    | The system displays the " <b>Regional Office</b><br>Environmental Checklist" page.                 |
| 7    | Verify the Environmental Checklist listed are as per requirement.                                                                                        | The system displays the Environmental Checklist as per requirement.                                |
| 8    | Click on the " <b>Upload</b> " button on the rejected checklist item.                                                                                    | The system displays the "Add Checklist Attachment" page.                                           |
| 9    | Locate the attachment document and click the "Add Attachment" button.                                                                                    | The system displays the " <b>Regional Office</b><br>Environmental Checklist" page.                 |
| 10   | Repeat step 9 and 10 until all the rejected checklist items have been resubmitted.                                                                       | The system displays the " <b>Regional Office Confirm</b><br><b>Submission of Documents</b> " page. |
| 11   | Click the " <b>Confirm</b> " button.                                                                                                    | The system displays the " <b>Regional Office</b><br>Environmental Checklist" page.                 |
| 12   | Verify the checklist items that were<br>previously rejected have been changed<br>to " <b>Resubmitted</b> " as their " <b>Current</b><br><b>Status</b> ". | The system changes the status of the checklist items to " <b>Resubmitted</b> ".                    |
| 13   | Verify the history for the selected checklist items have been recorded by clicking the loon.                                                             | The system displays the history of the checklist item.                                             |
| 14   | End of Process                                                                                                    |                                                                                                    |

## Regional Office – Submit Environmental Checklist Items

| Step | Description                                                                                          | Result                                                                             |
|------|----------------------------------------------------------------------------------------------------|------------------------------------------------------------------------------------|
| 1    | Log into the NYSE-CON through Public<br>Authenticated my.ny.gov as an<br><b>Applicant</b> .          | The system displays the NY.gov Login Page.                                         |
| 2    | Search for a project by Submission #.<br>Click on the " <b>Search</b> " button or select<br>"Enter". | The system displays the " <b>General Information</b> " page.                       |
| 3    | Click on the " <b>Regional Office</b> " Tab.                                                         | The system displays Regional Office " <b>General</b><br>Information" Page.         |
| 4    | Click the " <b>Environmental Checklist</b> " tab.                                                    | The system displays the " <b>Regional Office</b><br>Environmental Checklist" page. |

| Step | Description                                                                                                    | Result                                                                                                  |
|------|----------------------------------------------------------------------------------------------------|----------------------------------------------------------------------------------------------------|
| 5    | Verify the Environmental Checklist listed                                                                                                    | The system displays the Environmental Checklist as                                                      |
| 0    | are as per requirement.                                                                                                    | per requirement.                                                                                        |
| 6    | Click the " <b>Upload</b> " button on any of the checklist items.                                                                                              | The system displays the "Add Checklist Attachment" page.                                                |
| 7    | Locate the attachment document and click the "Add Attachment" button.                                                                                          | The system displays the " <b>Regional Office</b><br>Environmental Checklist" page.                      |
| 8    | Verify the document attachment<br>associated with the checklist item is<br>present and verify the " <b>Delete</b> " option is<br>available for the attachment. | The system displays the attachment that was just added and provide the option to delete the attachment. |
| 9    | Repeat step 7 to 9 to upload several more checklist items.                                                                                                    | The system allows the user to upload the checklist items.                                               |
| 10   | Set a checklist status to " <b>N/A</b> " and enter<br>" <b>Comments</b> ".<br>Note: Select a checklist item that has not                                       | The system allows the user to set a checklist status to " <b>N/A</b> " and enter a comment.             |
|      | been attached with a document.                                                                                                    |                                                                                                    |
| 11   | Click the " <b>Submit</b> " button.                                                                                                    | The system displays the " <b>Regional Office Confirm</b><br>Submission of Documents" page.              |
| 12   | Click the " <b>Confirm</b> " button.                                                                                                    | The system displays the " <b>Regional Office</b><br>Environmental Checklist" page.                      |
| 13   | Verify the " <b>Date Submitted</b> " is displaying the current date on the checklist items that received any updates.                                          | The system displays the " <b>Date Submitted</b> " for the checklist items.                              |
| 14   | Log into the NYSE-CON as an <u>Assigned</u><br><u>Regional Office Reviewer</u> .                                                                               | The system displays the NYSE-CON " <b>Welcome</b> " page.                                               |
| 15   | From the "NYSE-CON" home page, select the following Quick link: "Find a Project".                                                                              | The system displays the " <b>Project Search</b> " page.                                                 |
| 16   | Search for the same project from the step 5.                                                                                                    | The system displays the entered Project in " <b>Project</b><br><b>Search Results</b> " page.            |
| 17   | Click on the "View Selected Result(s)"<br>button.                                                                                                    | The system displays "General Information" page.                                                         |
| 18   | Click on the " <b>Regional Office</b> " Tab.                                                                                                    | The system displays Regional Office "General Information" Page.                                         |
| 19   | Click the <b>"Environmental Checklist</b> " tab.                                                                                                    | The system displays the " <b>Regional Office</b><br>Environmental Checklist" page.                      |
| 20   | Verify the Applicant Checklist submissions are available.                                                                                                    | The system displays the submitted checklist items made by the applicant.                                |

| Step | Description    | Result |
|------|----------------|--------|
| 21   | End of Process |        |

## Regional Office – Submit CAPs

| Step | Description                                                                                                    | Expected Result                                                                                     |
|------|----------------------------------------------------------------------------------------------------|----------------------------------------------------------------------------------------------------|
| 1    | Login into the NYSE-CON via HCS as an Applicant.                                                                                                    | The system displays the NYSE-CON " <b>Welcome</b> " page.                                           |
| 2    | From the home page, select the following quick link: <b>"Find a Project".</b>                                                                                             | The system displays the " <b>Project Search</b> " page.                                             |
| 3    | Search for a project by Submission #.<br>Click on the " <b>Search</b> " button or select<br>"Enter".                                                                      | The system displays the entered Project in " <b>Project</b><br>Search Results" page.                |
| 4    | Click on the " <b>View Selected Result(s)</b> " button.                                                                                                    | The system displays "General Information" page.                                                     |
| 5    | Click on the " <b>Regional Office</b> " Tab.                                                                                                    | The system displays Regional Office " <b>General</b><br>Information" Page.                          |
| 6    | Click the <b>"Environmental F&amp;C</b> " tab.                                                                                                    | The system displays the " <b>Regional Office</b><br>Environmental Findings" page.                   |
| 7    | Click the " <b>CAP/Ext. Request</b> " button associated with the finding.                                                                                                 | The system displays the " <b>Regional Office Add</b><br><b>Corrective Action Plan</b> " page.       |
| 8    | Enter a description in the " <b>Description</b> " field.                                                                                                    | The system allows the user to enter a description.                                                  |
| 9    | Click the "Add Attachment" button.                                                                                                    | The system displays the " <b>Regional Office Add CAP</b><br><b>Attachment</b> " page.               |
| 10   | Select <b>"Environmental Finding and</b><br><b>CAP</b> " from the <b>"Document Type</b> "<br>dropdown menu.<br>Enter a description in the <b>"Description</b> "<br>field. | The system allows the user to select a " <b>Document Type</b> " and enter a " <b>Description</b> ". |

| Step | Description                                                                                                    | Expected Result                                                                                                    |
|------|----------------------------------------------------------------------------------------------------|----------------------------------------------------------------------------------------------------|
| 11   | Navigate through the local drive to attach<br>a document and click on the " <b>Add</b><br><b>Attachment</b> " button.                         | The system allows the user to add an attachment<br>and displays the " <b>Regional Office Add Corrective</b><br><b>Action Plan</b> " |
| 12   | Verify that the newly attached document<br>is available in the attachment section<br>with the option to delete the attachment.                | The system displays the newly attached document in the attachment section with the option to delete the attachment.                 |
| 13   | Click the " <b>Save</b> " button.                                                                                                    | The system displays the " <b>Regional Office</b><br>Environmental Findings" page.                                                   |
| 14   | Verify the Finding has a CAP associated<br>with it that the user just saved.<br>Verify the delete option is available for<br>the Finding CAP. | The system displays the CAP for the finding with the delete option for the CAP.                                                     |
| 15   | Click the "CAP/Ext. Request" button associated with a finding.                                                                                | The system displays the " <b>Regional Office Add</b><br><b>Corrective Action Plan</b> " page.                                       |
| 16   | Select "Extension" radio button for the "CAP Type".                                                                                           | The system allows the user to select " <b>Extension</b> " as the " <b>CAP Type</b> ".                                               |
| 17   | Enter a future date in the " <b>Extension Date</b> " field.                                                                                   | The system allows a future date in the " <b>Extension Date</b> " field.                                                             |
| 18   | Enter a description in the " <b>Description</b> " field.                                                                                      | The system allows the user to enter a description in the " <b>Description</b> " field.                                              |
| 19   | Click the " <b>Request Extension</b> " button.                                                                                                | The system displays the "Regional Office<br>Environmental Findings" page.                                                           |
| 20   | Verify the CAP Extension associated<br>with the finding is available with the<br>option to delete the CAP extension.                          | The system displays the requested CAP extension for the finding.                                                                    |

| Step | Description                         | Expected Result                                                    |
|------|-------------------------------------|--------------------------------------------------------------------|
| 21   | Click the " <b>Submit</b> " button. | The system submits the CAP, CAP extension and the finding comment. |
| 22   | End of Process                      |                                                                    |

## Regional Office – Submit CAPs through my.ny.gov

| Step | Description                                                                                                    | Expected Result                                                                                     |
|------|----------------------------------------------------------------------------------------------------|----------------------------------------------------------------------------------------------------|
| 1    | Log into the NYSE-CON through my.ny.gov portal as an <b>Applicant</b> .                                               | The system should display the NY.gov Login Page.                                                    |
| 2    | Search for a project by Submission #.<br>Click on the " <b>Search</b> " button or select<br>"Enter".                  | The system displays the entered Project in " <b>General</b><br>Information" page.                   |
| 3    | Click on the " <b>Regional Office</b> " Tab.                                                                          | The system displays Regional Office " <b>General</b><br>Information" Page.                          |
| 4    | Click the "Environmental F&C" tab.                                                                                    | The system displays the " <b>Regional Office</b><br>Environmental Findings" page.                   |
| 5    | Click the " <b>CAP/Ext. Request</b> " button, associated with the submitted finding.                                  | The system displays the " <b>Regional Office Add</b><br><b>Corrective Action Plan</b> " page.       |
| 6    | Enter a description in the " <b>Description</b> " field.                                                              | The system should allow the user to enter a description.                                            |
| 7    | Click the "Add Attachment" button.                                                                                    | The system displays the " <b>Regional Office Add CAP</b><br><b>Attachment</b> " page.               |
| 8    | Select a " <b>Document Type</b> " from the dropdown menu.<br>Enter a description in the " <b>Description</b> " field. | The system allows the user to select a " <b>Document Type</b> " and enter a " <b>Description</b> ". |

| Step | Description                                                                                                    | Expected Result                                                                                                    |
|------|----------------------------------------------------------------------------------------------------|----------------------------------------------------------------------------------------------------|
| 9    | Navigate through the local drive to attach<br>a document and click on the "Add<br>Attachment" button.                                 | The system allows the user to add an attachment<br>and displays the " <b>Regional Office Add Corrective</b><br><b>Action Plan</b> " |
| 10   | Verify that the newly attached document<br>is available in the attachment section<br>with the option to delete the attachment.        | The system displays the newly attached document in the attachment section with the option to delete the attachment.                 |
| 11   | Click the " <b>Save</b> " button.                                                                                                    | The system displays the " <b>Regional Office</b><br>Environmental Findings" page.                                                   |
| 12   | Verify that the Finding has a CAP<br>associated with it.<br>Verify the delete option is available for<br>the CAP that was just saved. | The system displays the CAP with the option to delete.                                                                              |
| 13   | Click the <b>"CAP/Ext. Request</b> " button<br>associated with a finding that does not<br>have any CAP yet.                           | The system displays the " <b>Regional Office Add</b><br><b>Corrective Action Plan</b> " page.                                       |
| 14   | Select "Extension" radio button for the "CAP Type".                                                                                   | The system allows the user to select " <b>Extension</b> " as the " <b>CAP Type</b> ".                                               |
| 15   | Enter an extension date 20 days from today's date in the " <b>Extension Date</b> " field.                                             | The system will allow any future date in the<br>"Extension Date" field.                                                             |
| 16   | Enter a description in the " <b>Description</b> " field.                                                                              | The system allows the user to enter a description in the " <b>Description</b> " field.                                              |
| 17   | Click the " <b>Request Extension</b> " button.                                                                                        | The system displays the "Regional Office<br>Environmental Findings" page.                                                           |

| 18 | Verify the CAP Extension is available with the option to delete the CAP extension. | The system displays the CAP extension for the finding. |
|----|------------------------------------------------------------------------------------|--------------------------------------------------------|
|----|------------------------------------------------------------------------------------|--------------------------------------------------------|

| 19 | Enter a comment in the " <b>Comment</b> " section associated with any finding.                                                                                                    | The system allows the user to enter a comment for the finding.                                                                                                    |
|----|----------------------------------------------------------------------------------------------------|----------------------------------------------------------------------------------------------------|
| 20 | Click the " <b>Submit</b> " button.                                                                                                    | The system executes the CAP, CAP extension and the finding comment.                                                                                                    |
| 21 | <ul> <li>Verify the following:</li> <li>The CAP Status is "Submitted"</li> <li>The CAP extension status is "Ext.<br/>Submitted"</li> <li>The finding's comment is present.</li> </ul> | <ul> <li>The system should display the following:</li> <li>The CAP Status is "Submitted"</li> <li>The CAP extension status is "Ext.<br/>Submitted"</li> <li>Finding(s) with comment.</li> </ul> |
| 22 | End of Process                                                                                                    |                                                                                                    |

This document is provided only as a guide. Please direct specific questions to our Shared Mailbox: <u>acfcon@health.ny.gov</u>.

For error messages and other errors within NYSECON, please include screen shots and other defining information.

The Bureau of Adult Care Facility Licensure and Certification can also be contacted by calling 518-408-1624.